# **NOC**

## LCD Monitör Kullanım kılavuzu G2460PF LED Arkaışık

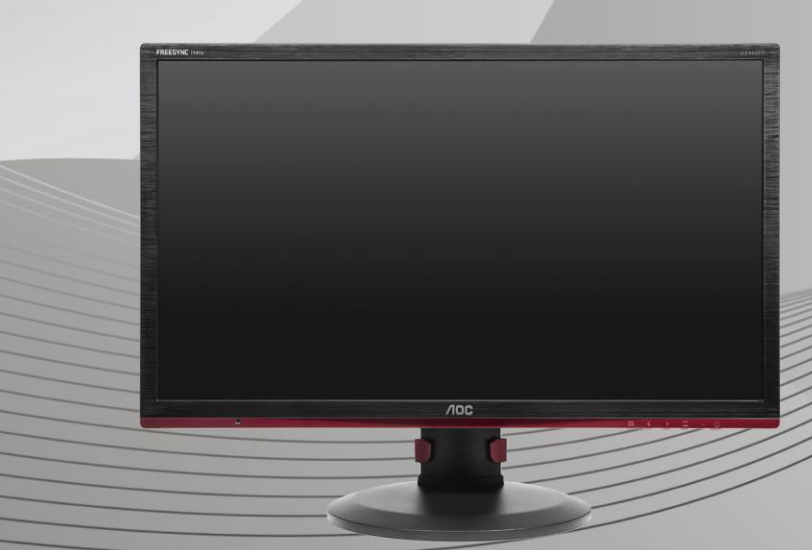

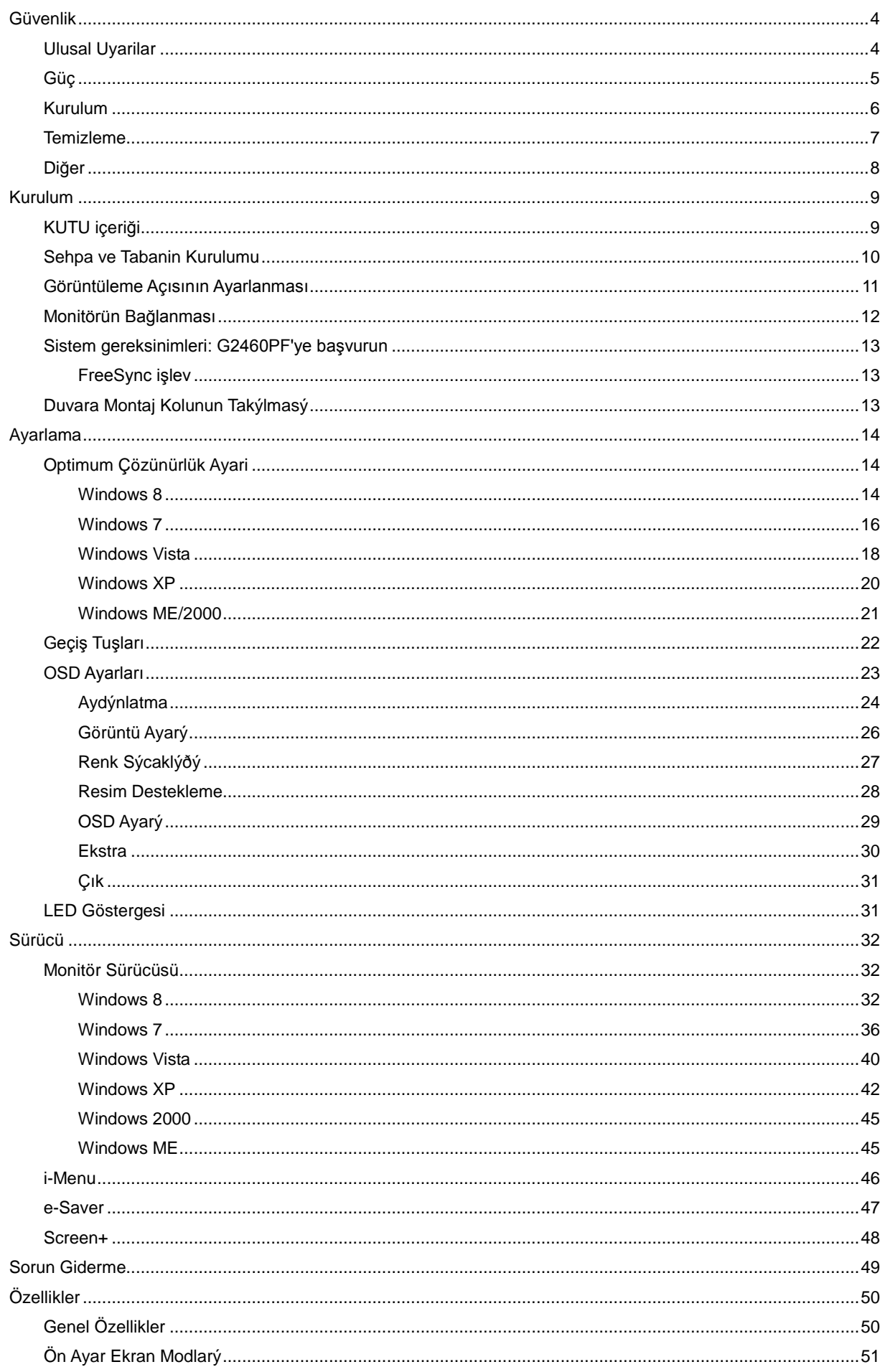

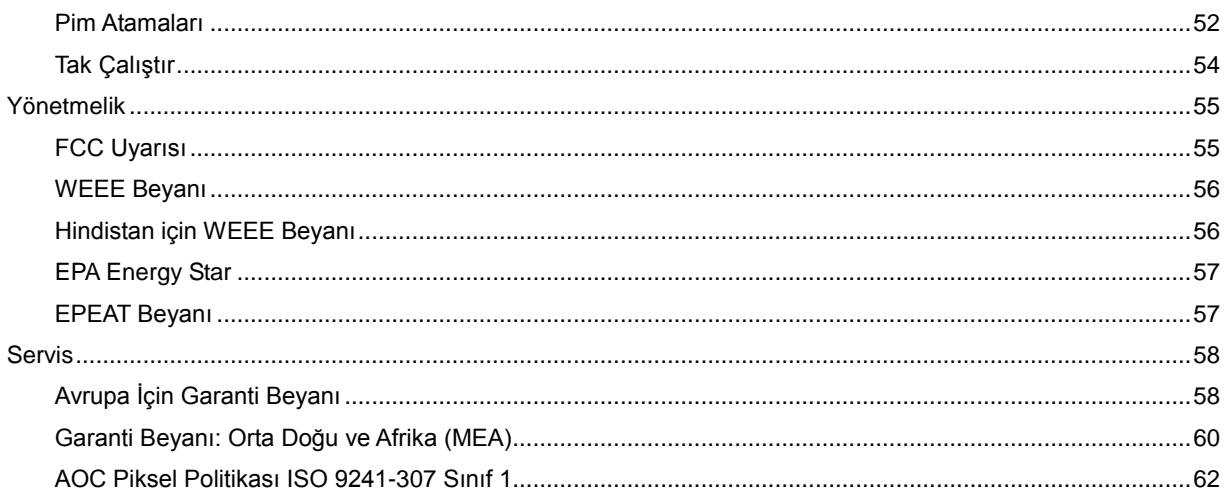

## <span id="page-3-0"></span>**Güvenlik**

## <span id="page-3-1"></span>**Ulusal Uyarilar**

Aþaðýdaki alt bölümlerde bu belgede kullanýlan görsel uyarýlar açýklanmýþtýr.

#### **Notlar, Ýkazlar ve Uyarýlar**

Bu kýlavuzda metin bloklarý bir simge ile birlikte kullanýlýr ve koyu veya italik harfler kullanýlarak basýlýr. Bu bloklar notlar, ikazlar ve uyarýlardan oluþur ve aþaðýdaki gibi kullanýlýrlar:

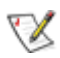

**NOT:** Bilgisayar sisteminizi daha iyi kullanmanýza yardýmcý olan önemli bilgileri gösterir.

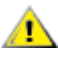

**ÝKAZ:** Donanýma gelebilecek potansiyel bir hasarý veya veri kaybýný ve bu sorunlardan nasýl korunabileceðinizi gösterir.

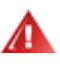

**UYARI:** Vücudunuza gelebilecek yaralanmalarý ve bu sorunlardan nasýl korunabileceðinizi gösterir. Bazý uyarýlar alternatif biçimlerde görünebilir ve bir simge ile birlikte gösterilmez. Bu gibi durumlarda, uyarýnýn özel bir þekilde sunulmasý düzenleyici makam tarafýndan þart koþulur.

## <span id="page-4-0"></span>**Güç**

Monitör sadece etikette belirtilen güç kaynağında kullanılmalıdır. Evinizde kullandığınız güç türünün ne olduğundan emin değilseniz, bayiniz veya yerel elektrik şirketinize danışın.

Monitörde üç girişli fiş bulunmaktadır ve fiş üçüncü bir (topraklama) pimine sahiptir. Bu fiş, güvenlik özelliği olarak yalnızca topraklanan prize takılabilecektir. Priziniz üçlü fiş girişine uygun değilse, bir elektrisyenin doğru prizi takmasına sağlayın veya cihazı güvenilir şekilde topraklamak için bir adaptör kullanın. Topraklanan fişini güvenlik amacının dışına çıkacak şekilde kullanmayın.

Simşek çakarken veya uzun süre kullanılmayacaksa fişi prizden çekin. Bu durum monitörü güç dalgalanmaları ile oluşacak hasarlara karşı koruyacaktır.

Güç kayışlarını ve uzatma kablolarını aşırı yüklemeyin. Aşırı yükleme yangın veya elektrik çarpması ile sonuçlanabilir.

**AB**Doğru çalışma elde etmeniz için, monitörü sadece 100 - 240V AC, Min. 1.5A ile işaretlenen doğru yapılandırılmış yuvalar bulunan UL listesinde olan bilgisayarlarda kullanın.

Duvar soketi cihaz yanına kurulacak ve kolaylıkla erişim sağlanabilecektir.

Sadece UL,CSA tarafından listelenen lisansa sahip olan takılan güç adaptörü (Çıkış 12Vdc 3A) ile kullanılması içindir (sadece güç adaptörü bulunan monitörler içindir).

## <span id="page-5-0"></span>**Kurulum**

Monitörü dengesiz bir araba, sehpa, üç ayak, dirsek veya masa üstüne yerleştirmeyin. Monitör düşerse, bir kişiyi yaralayabilir ve ürüne ciddi zarar verebilir. Yalnızca üretici firma tarafından önerilen veya bu ürün ile birlikte satılan bir araba, sehpa, üç ayak, dirsek veya masa kullanın. Ürünü kurarken üreticinin talimatlarını izleyin ve üreticinin önerdiği montaj aksesuarlarını kullanın. Ürün ve araba dikkatle taşınmalıdır.

Bir nesneyi asla monitör kabinindeki bir yuvaya sokmayın. Yangın veya elektrik çarpmasına sebep olarak devre parçalarına hasar verebilir. Monitöre asla sıvı sıçratmayın.

Ürünün ön tarafını yere koymayın.

**AB** Bir monitörü bir duvara veya sehpaya monte ederseniz, üretici firma tarafından onaylanan bir montaj kiti kullanın ve kit talimatlarını yerine getirin.

Monitörün çevresinde, aşağıda gösterildiği gibi bir miktar alan bırakın. Aksi takdirde hava dolaşımı yetersiz olabilir ve aşırı ısınmaya neden olabilir; bu da monitörün yanmasına veya hasar görmesine yol açabilir.

Monitör duvara veya sehpaya kurulduğunda, monitörün çevresinde önerilen havalandırma boşlukları için aşağıya bakın:

#### Duvara monte edilmiş hali

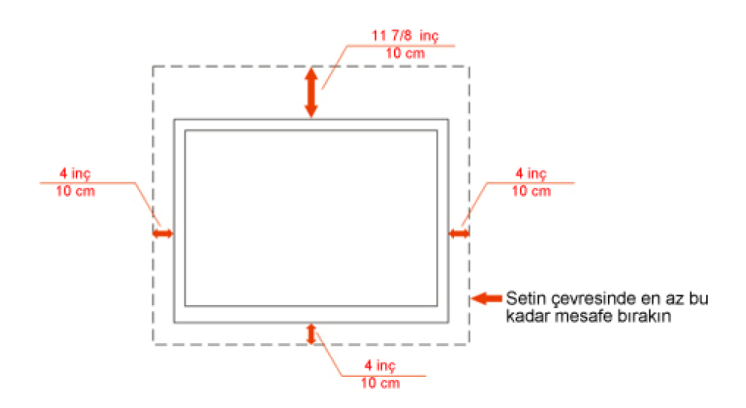

#### Avakla birlikte kurulmus hali

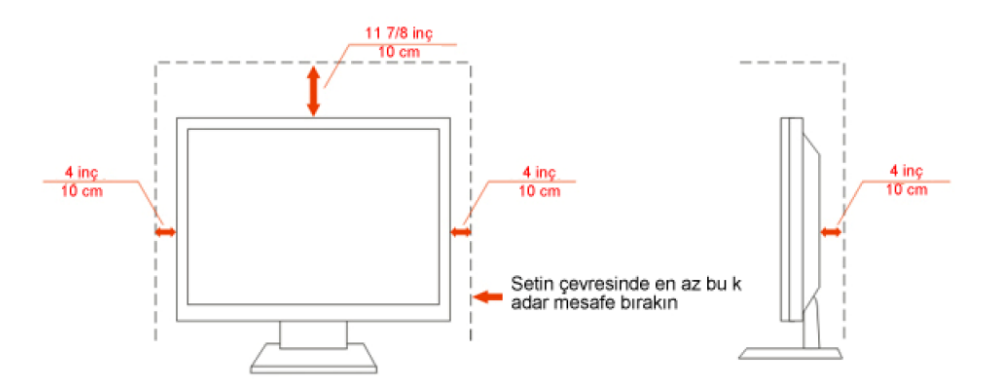

## <span id="page-6-0"></span>**Temizleme**

Kabini, verilen bezi kullanarak düzenli biçimde temizleyin. Lekeleri silmek için, ürün kabinini dağlayacak olan güçlü deterjanlar yerine yumuşak deterjan kullanabilirsiniz.

Temizlerken, ürüne deterjan sızmadığından emin olun. Temizlik bezi çok sert olmamalıdır; çünkü ekran yüzeyini çizebilir.

Ürünü temizlemeden önce lütfen güç kablosunu çıkarın.

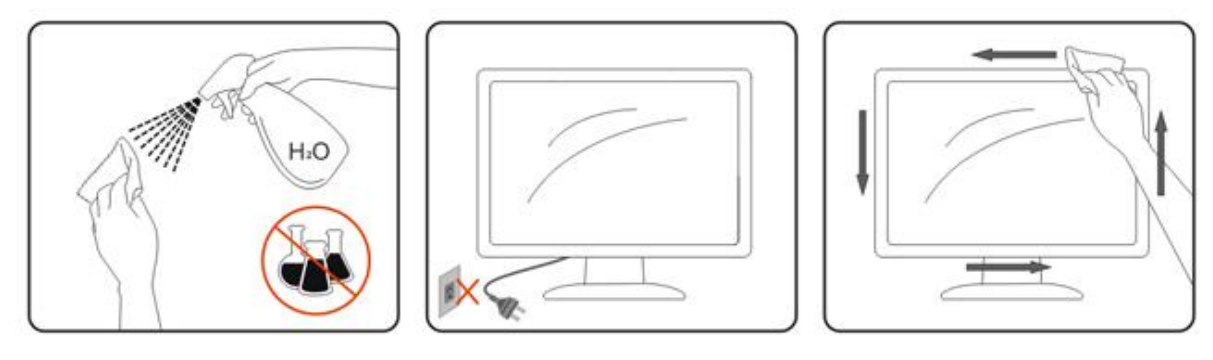

## <span id="page-7-0"></span>**Diğer**

Ürün tuhaf bir koku, ses veya duman çıkarıyorsa, güç kablosunu HEMEN çıkarın ve bir Servis Merkeziyle bağlantı kurun.

Havalandırma deliklerinin masa veya perde tarafından kapanmadığından emin olun.

ALCD monitörü çalışma sırasında aşırı titreşim veya yüksek darbe durumlarına maruz bırakmayın.

Calışma veya nakletme sırasında monitöre vurmayın veya monitörü düşürmeyin.

## <span id="page-8-0"></span>**Kurulum**

## <span id="page-8-1"></span>**KUTU içeriği**

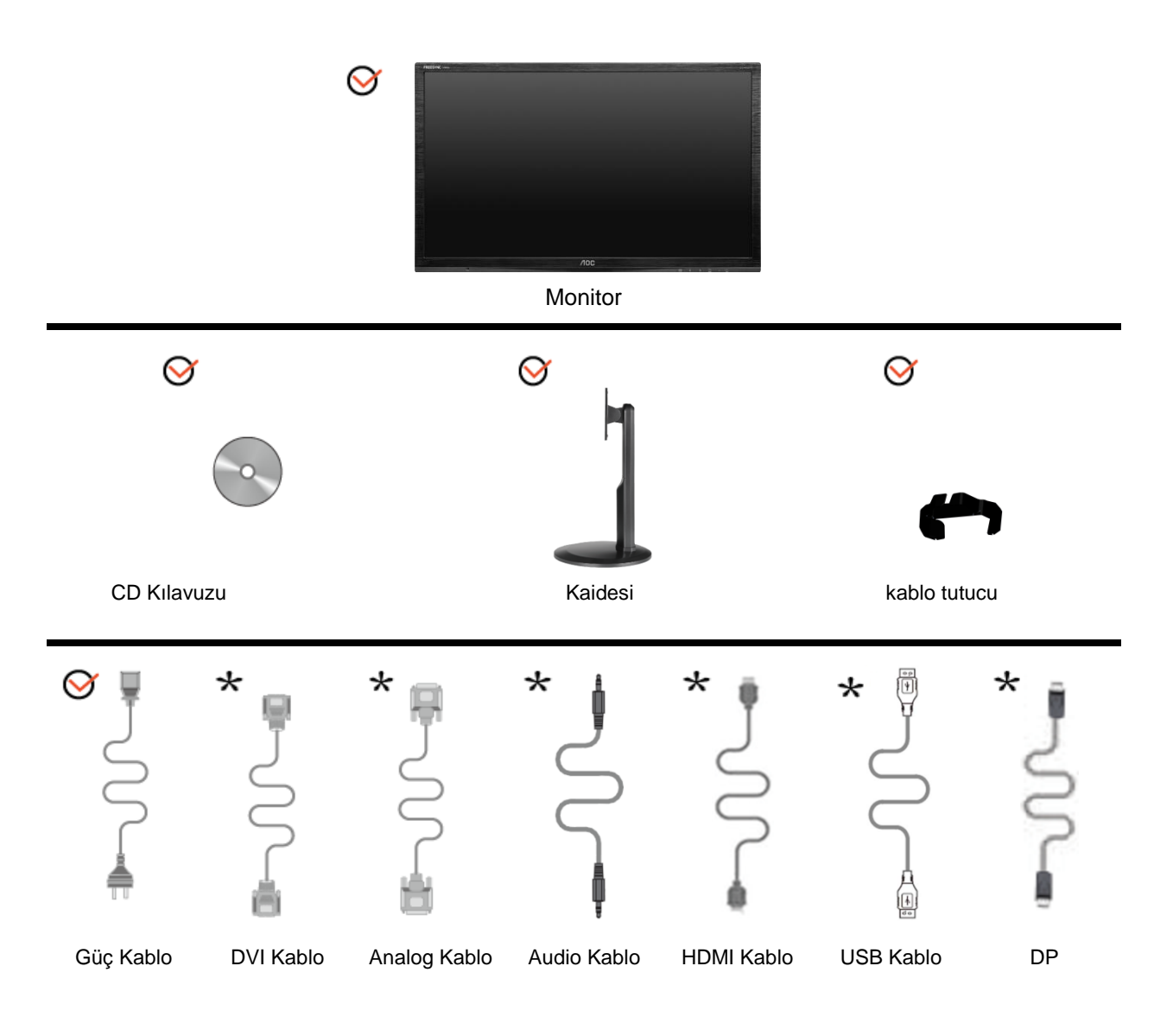

Tüm sinyal kabloları (Audio, Analog, DVI, DP, USB ve HDMI kabloları) her ülke ve bölge için sağlanmıyor olabilir. Doğrulama için lütfen yerel satıcınızla veya AOC şubesiyle temasa geçin.

## <span id="page-9-0"></span>**Sehpa ve Tabanin Kurulumu**

Lütfen tabanı aşağıdaki adımları yerine getirerek kurun ve sökün.

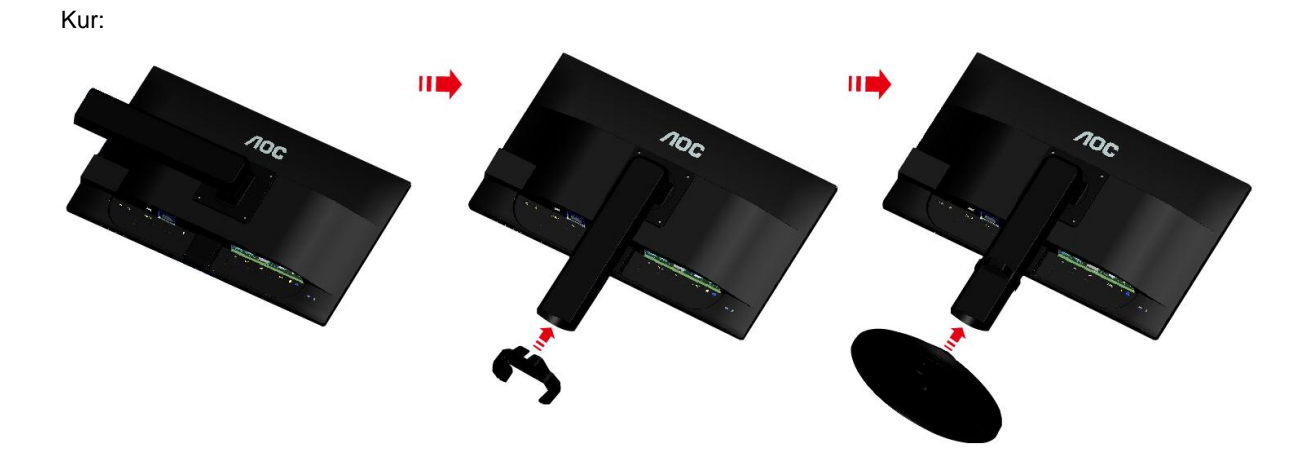

Kaldir:

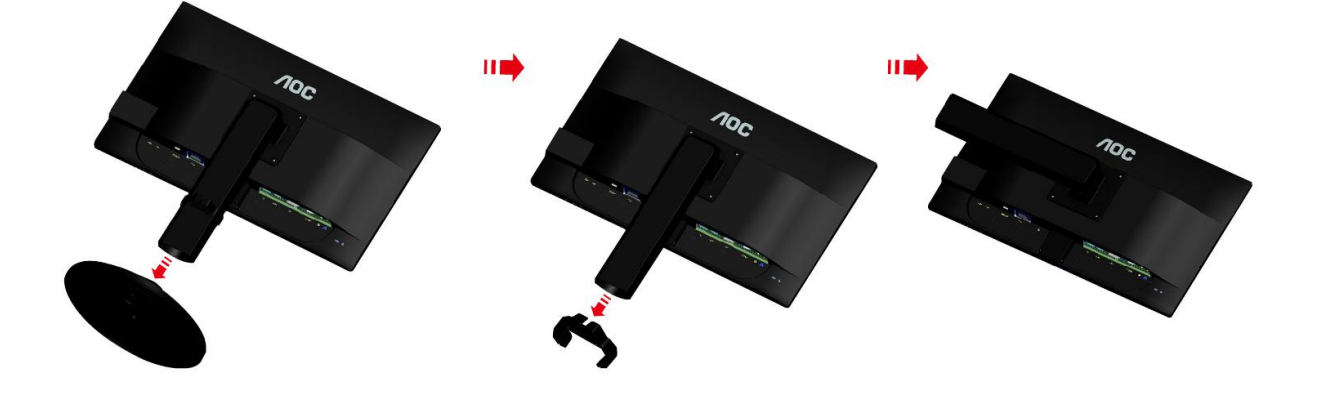

## <span id="page-10-0"></span>**Görüntüleme Açısının Ayarlanması**

Optimum görüntü elde etmek için, monitöre ön taraftan bakarak, monitör açısını kendi isteğinize göre ayarlamanız önerilir.

Sehpayı tutun, böylece monitörün açısını değiştirdiğinizde monitör düşmez.

Monitörün açısını -5° ile 20 ° arasında ayarlayabilirsiniz.

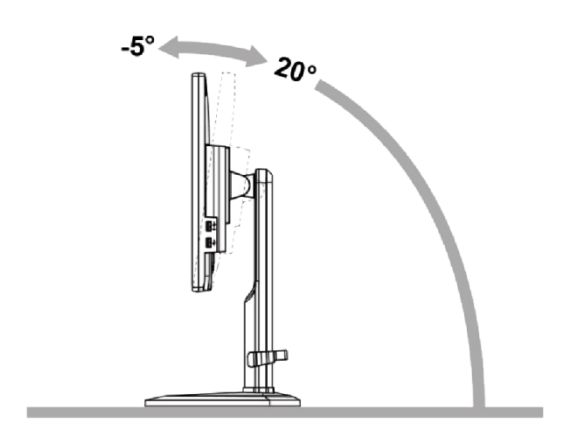

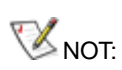

Açıyı değiştirdiğinizde LCD ekranına dokunmayın. Zarar verebilir veya LCD ekranını kırabilir.

## <span id="page-11-0"></span>**Monitörün Bağlanması**

Monitörün ve Bilgisayarın Arkasındaki Kablo Bağlantıları:

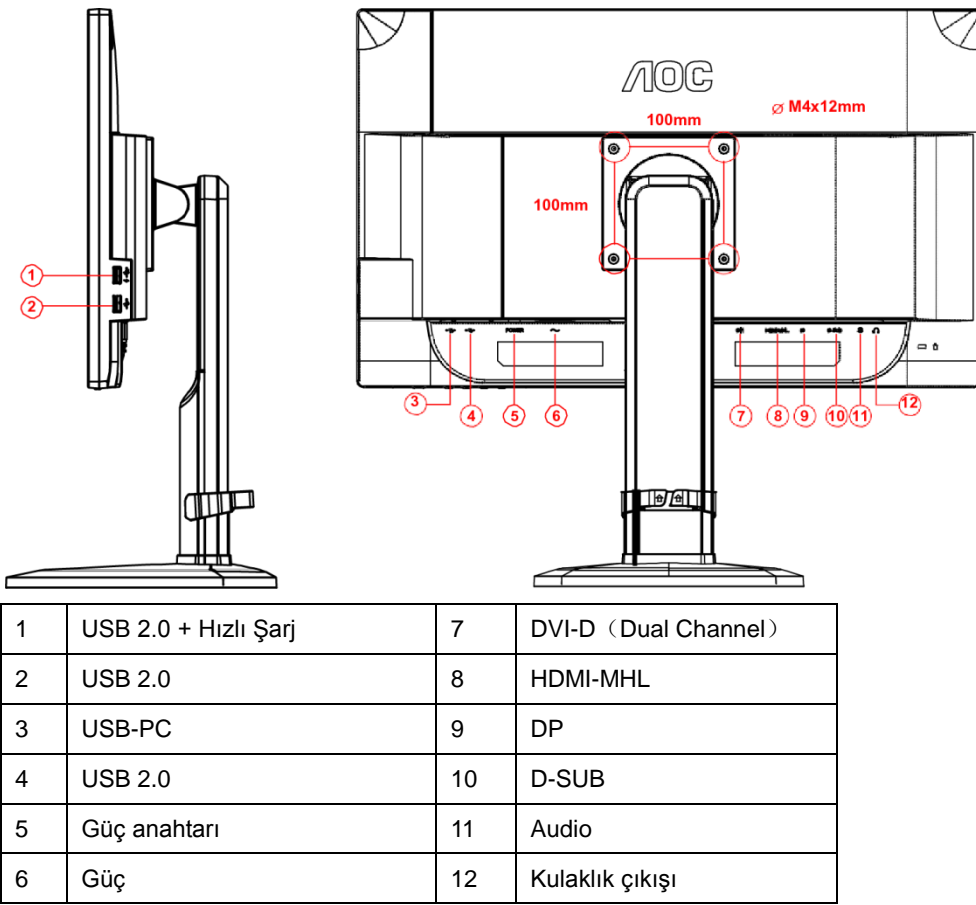

Ekipmanı korumak için, bağlanmadan önce her zaman PC ve LCD monitörü kapatın.

- 1 Güç kablosunu monitörün arkasındaki AC portuna takın.
- 2 DVI kablosunun bir ucunu monitörün arkasına takın ve diğer ucunu ise bilgisayarın DVI portuna takın.
- 3 15 pimli D- Alt kablosunun bir ucunu monitörün arkasına takın ve diğer ucunu ise bilgisayarın D-Alt portuna takın.
- 4 (İsteğe bağlı 2 –HDMI portu bulunan bir video kartı gereklidir) HDMI kablosunun bir ucunu monitörün arkasına takın ve diğer ucunu ise bilgisayarın HDMI portuna takın.
- 5 (İsteğe bağlı 2 –Audio portu bulunan bir video kartı gereklidir) Audio kablosunun bir ucunu monitörün arkasına takın ve diğer ucunu ise bilgisayarın Audio portuna takın.
- 6 (İsteğe bağlı 2 –DP portu bulunan bir video kartı gereklidir) DP kablosunun bir ucunu monitörün arkasına takın ve diğer ucunu ise bilgisayarın DP portuna takın.
- 7 Monitörünüzü ve bilgisayarınızı açın.
- 8 Çözünürlüğü destekleyen video içeriği: VGA / DVI-D (Dual Channel) /DVI-D (Single Channel) / HDMI / MHL / DP..

Bilgisayarınızda bir görüntü belirir, kurulum tamamlanır. Bir görüntü göstermezse, lütfen Sorun Giderme bölümüne bakın.

## <span id="page-12-0"></span>**Sistem gereksinimleri: G2460PF'ye başvurun**

#### <span id="page-12-1"></span>**FreeSync işlev**

- 1. FreeSync işlevi DisplayPort ile çalışır.
- Uyumlu Grafik Kartı: Öneri listesi aşağıdaki gibidir; [www.AMD.com](http://www.amd.com/) adresi ziyaret edilerek de incelenebilir
- AMD Radeon R9 295X2
- AMD Radeon R9 290X
- AMD Radeon R9 290
- AMD Radeon R9 285
- AMD Radeon R7 260X
- **AMD Radeon R7 260**

## <span id="page-12-2"></span>**Duvara Montaj Kolunun Takýlmasý**

Ýsteðe Baðlý Duvara Montaj Kolunun Takýlmasý için Hazýrlýk.

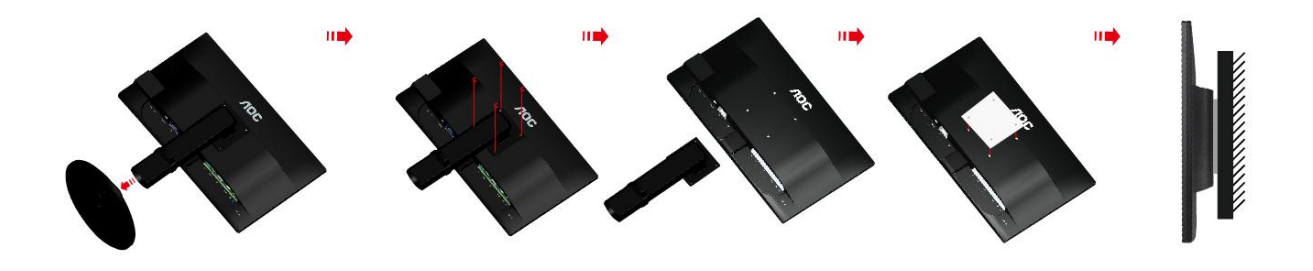

Bu monitör, ayrýca satýlan duvara montaj koluna takýlabilir. Bu prosedüre baþlamadan önce güç baðlantýsýný kesin. Þu adýmlarý yerine getirin:

- 1 Tabaný kaldýrýn.
- 2 Duvara montaj kolunu monte etmek için üretici firmanýn talimatlarýný yerine getirin.
- 3 Duvara montaj kolunu monitörün arkasýna yerleþtirin. Kolun deliklerini monitörün arkasýndaki delikler ile hizalayýn.
- 4 4 vidayý deliklere takýn ve sýkýþtýrýn.
- 5 Kablolarý yeniden takýn. Duvara monte etmek için olan talimatlarý görmek için isteðe baðlý duvara montaj kolu ile birlikte verilen kullanýcý elkitabýna bakýnýz.

Not : VESA montaj vida delikleri her model için mevcut değildir, lütfen bayiine veya AOC'nin resmi departmanına danışın. .

## <span id="page-13-0"></span>**Ayarlama**

## <span id="page-13-1"></span>**Optimum Çözünürlük Ayari**

Bu monitör için önerilen çözünürlük 1920e 1080'dür. Monitörü bu çözünürlüğe ayarlamak için aşağıdaki adımları yerine getirin

#### <span id="page-13-2"></span>**Windows 8**

#### **Windows 8 için:**

1. Sağ tıklatın ve ekranın sağ altındaki **Tüm uygulamalar** öğesini tıklatın.

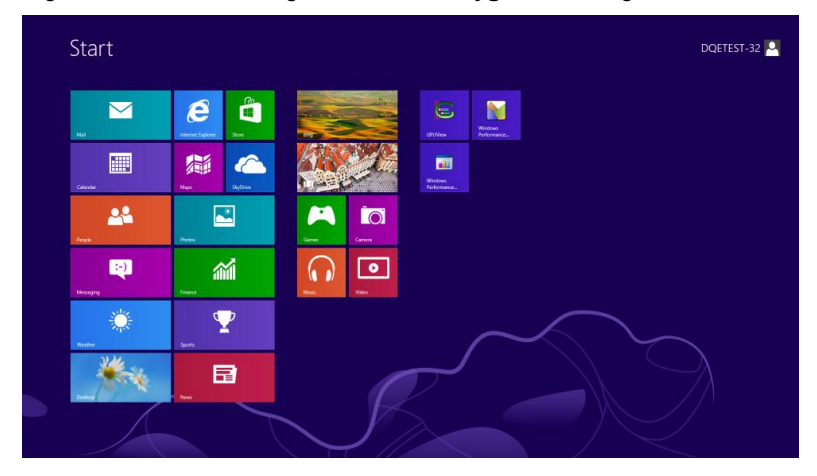

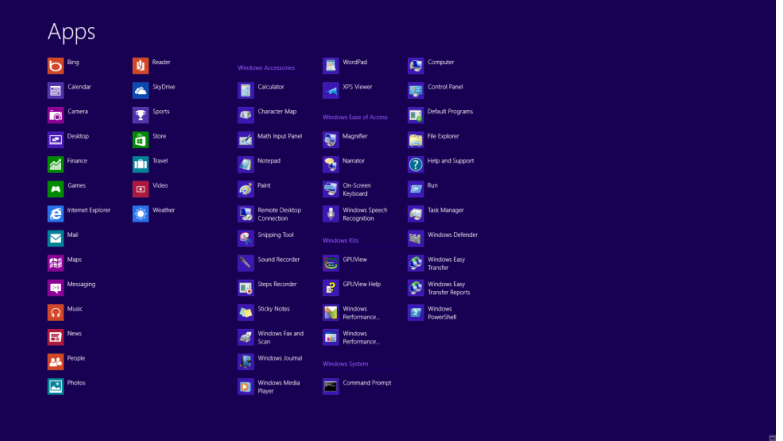

- 2. **"Gösterme ölçütü"** öğesini **"Kategori"** olarak ayarlayın.
- 3. Görünüm ve Kişiselleştirme**'yi tıklatın.**
- $\overline{1}$  $\overline{\mathbb{Q}}$  > Control Panel >  $\vee$   $\circ$  |Search Adjust your computer's settings User Accounts and F<br>
Change account type<br>
Set up Family Safety for ily Appearance and Per 5 and Inte net<br>net ock, Language, and Regi Q nd Sound  $\overline{\mathbb{Q}}$ Program<br>Uninstall  $\bigoplus$
- 4. GÖRÜNÜM**'ü tıklatın.**

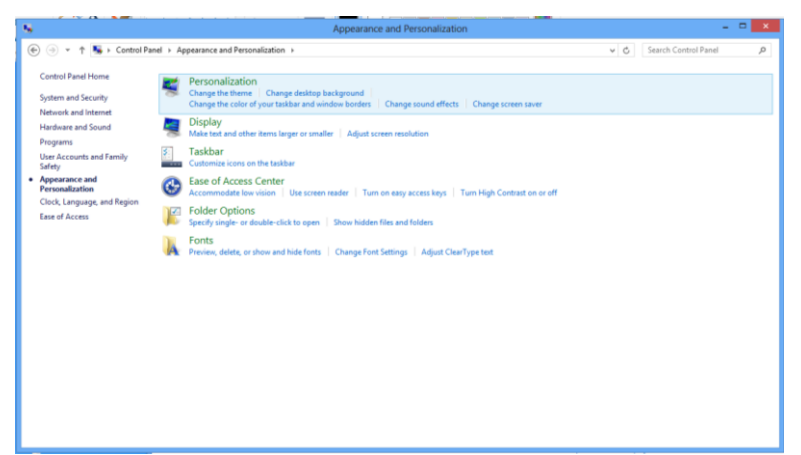

5. Optimal ayar çözünürlük KAYAR ÇUBUK çözünürlüğünü ayarlayın.

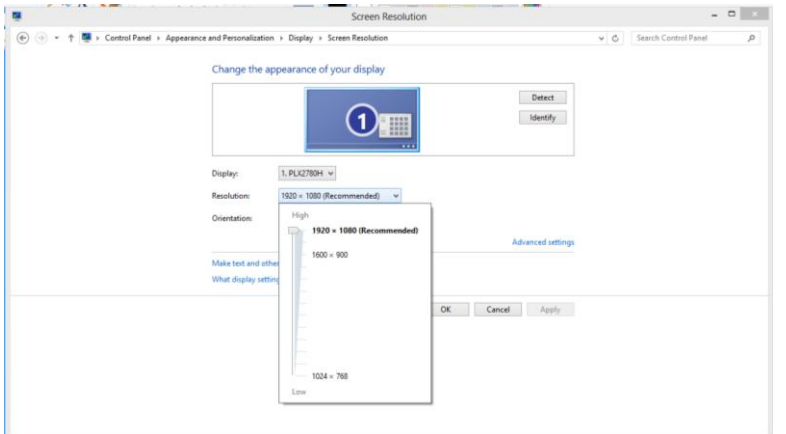

#### <span id="page-15-0"></span>**Windows 7**

**Windows 7 İçin:**

1 **BAŞLAT'a** tıklayın**.** 

#### 2 **DENETİM MASASI'na** tıklayın**.**

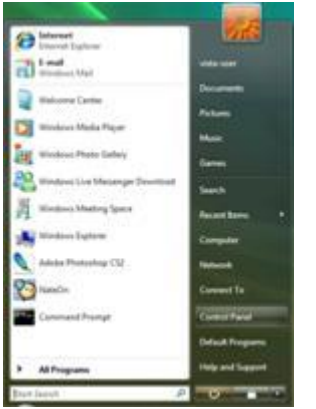

#### 3 **Görünüm ve Kişiselleştirme.**

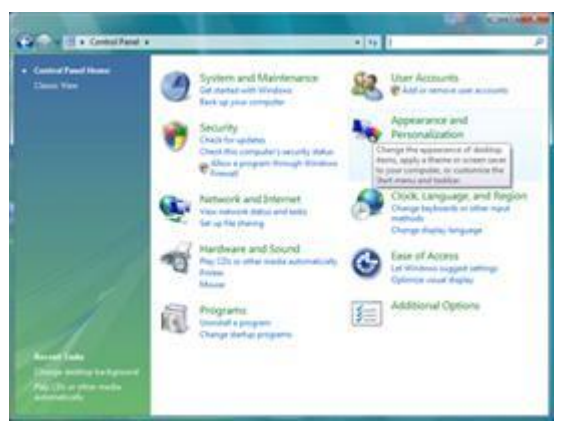

#### 4 GÖRÜNÜM**'ü tıklatın.**

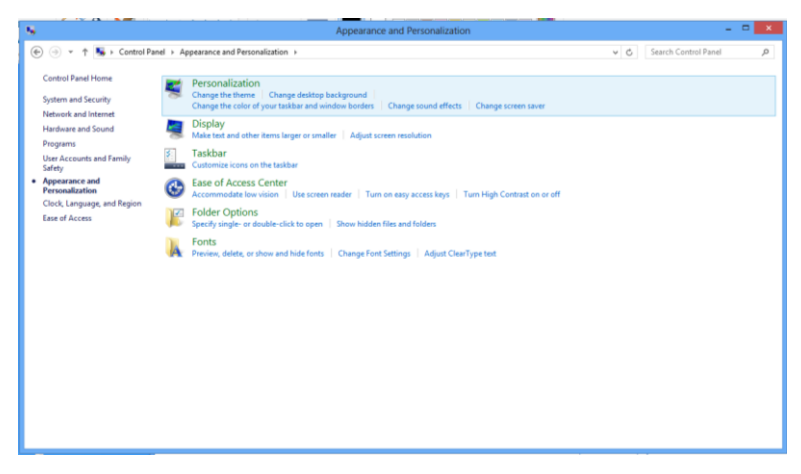

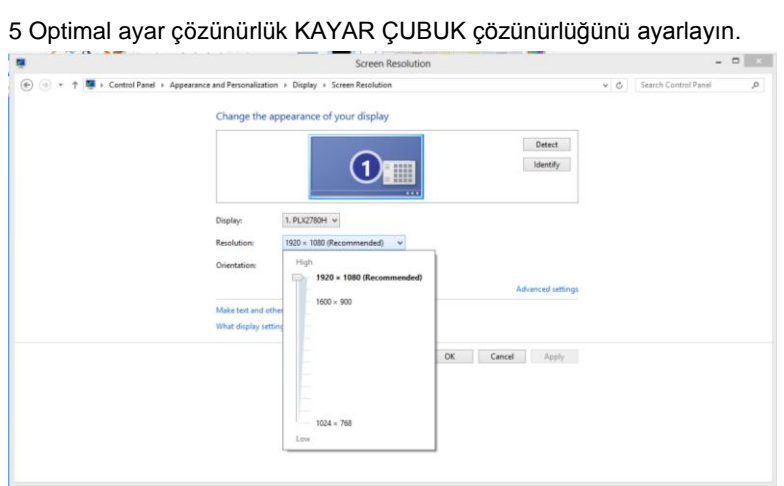

#### <span id="page-17-0"></span>**Windows Vista**

**Windows Vista İçin:**

**BAŞLAT'a** tıklayın**.** 

#### **DENETİM MASASI'na** tıklayın**.**

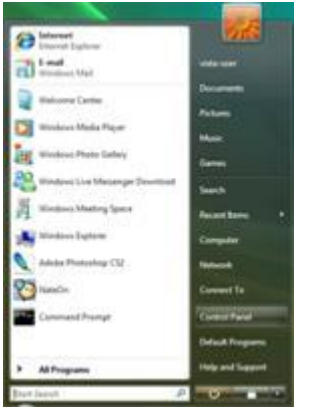

#### **Görünüm ve Kişiselleştirme.**

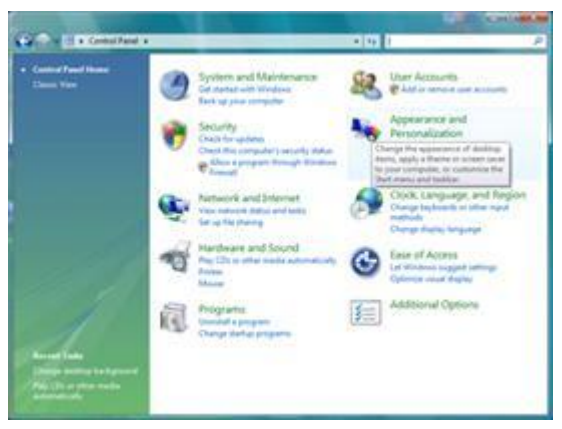

**Kişiselleştirme.**

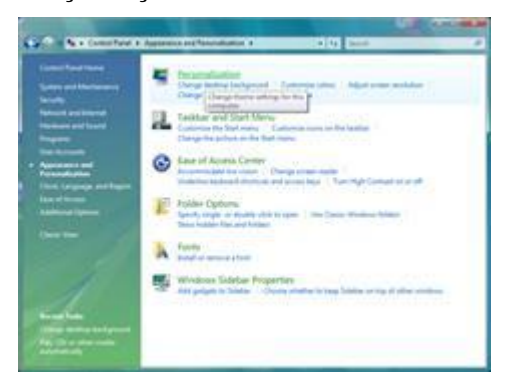

**Görüntü Ayarları'na** tıklayın**.** 

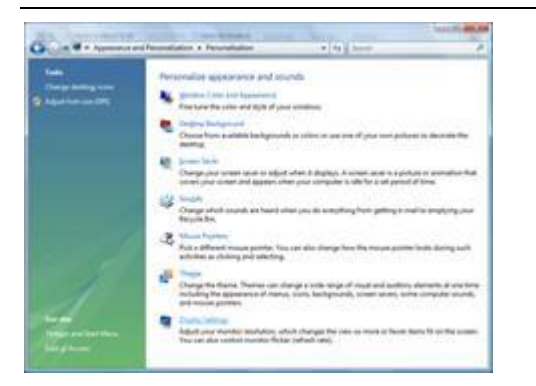

**KAYAR ÇUBUK** çözünürlüğünü olarak ayarlayın Optimum önayar çözünürlüðü**.**

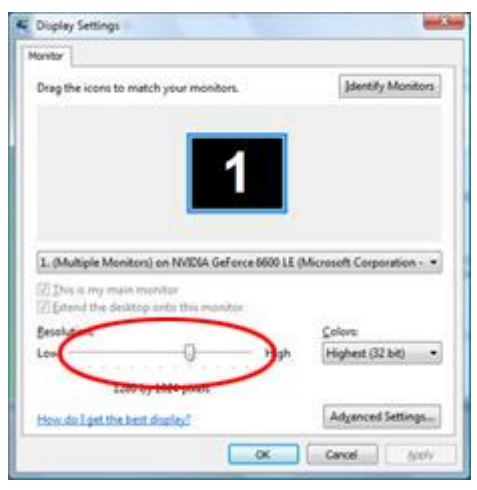

#### <span id="page-19-0"></span>**Windows XP**

**Windows XP İçin:**

**BAŞLAT'a** tıklayın**.** 

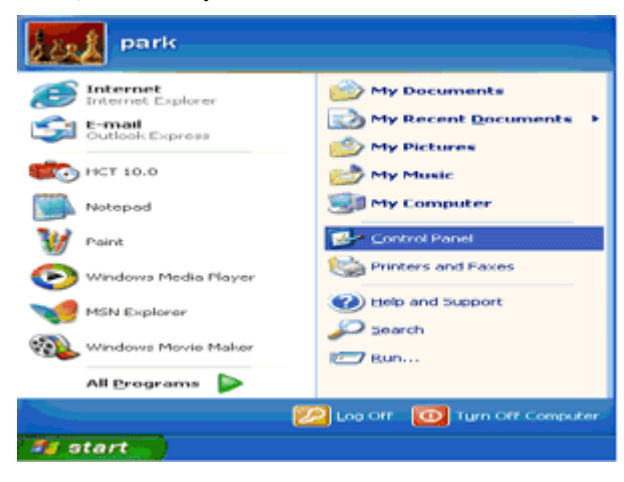

#### **AYARLAR'a** tıklayın**.**

#### **DENETİM MASASI'na** tıklayın**.**

**Görünüm ve Temalar'a** tıklayın**.**

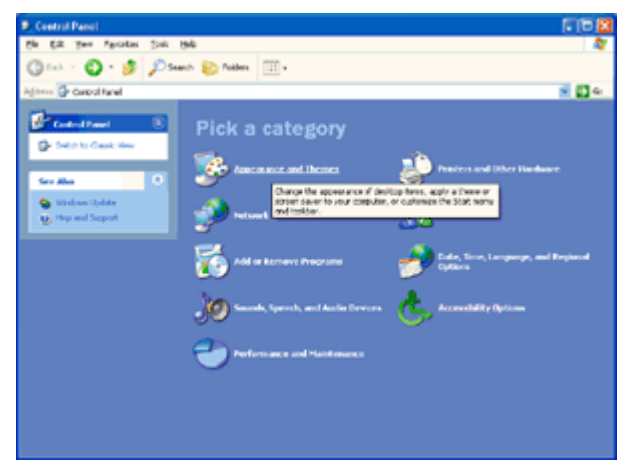

#### **EKRAN'a çift** tıklayın**.**

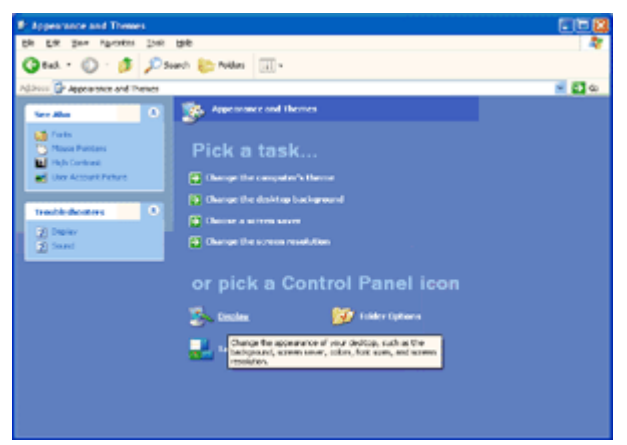

#### **AYARLAR'a** tıklayın**.**

**KAYAR ÇUBUK** çözünürlüğünü olarak ayarlayın Optimum önayar çözünürlüðü**.**

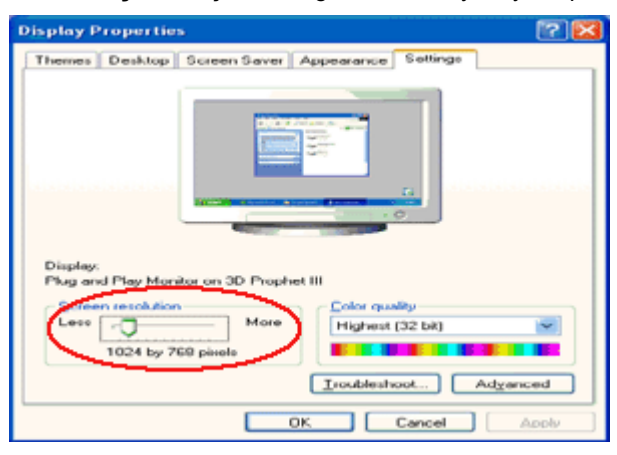

#### <span id="page-20-0"></span>**Windows ME/2000**

#### **Windows ME/2000 için:**

- **BAŞLAT'a** tıklayın**.**
- **AYARLAR'a** tıklayın**.**
- **DENETİM MASASI'na** tıklayın**.**
- **EKRAN'a** çift tıklayın**.**
- **AYARLAR'a** tıklayın**.**
- **KAYAR ÇUBUK** çözünürlüğünü olarak ayarlayın Optimum önayar çözünürlüðü**.**

## <span id="page-21-0"></span>**Geçiş Tuşları**

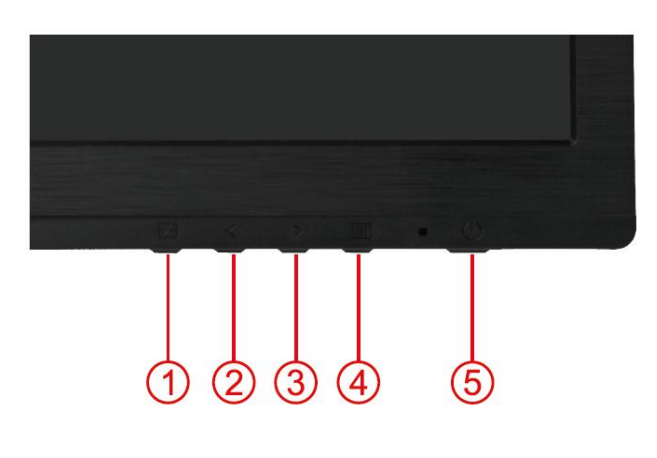

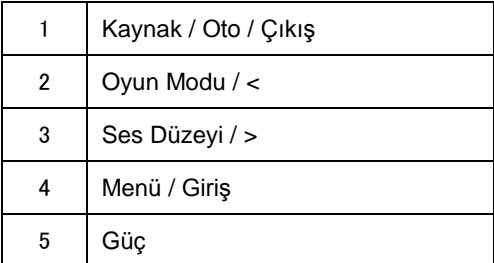

#### **Güç**

Monitörü kapatmak için Güç tuşunu basılı tutun.

#### **Menü/Giriş**

Ekran üstü kumandayı görüntülemek veya seçimi onaylamak için basın.

#### **Ses Düzeyi**

Ekran menüsü yokken, ses düzeyi ayarlama çubuğunu etkinleştirmek için Ses Düzeyi düğmesine basın. Ses düzeyini ayarlamak için < veya > düğmesine basın (yalnızca hoparlöre sahip modeller için).

#### **Oyun Modu**

Ekran menüsü yokken, oyun modu işlevini açmak için eksi düğmesine, ardından da farklı oyun türleri temelinde oyun modunu seçmek için < veya > düğmesine basın (FPS, RTS, Yarış, Oyuncu 1 veya Oyuncu 2).

#### **Kaynak / Oto / Çıkış**

Ekran üstü göstergeler kapalı olduğunda, otomatik yapılandırma yapmak için Otomatik/Kaynak düğ mesine 3 saniye kadar basın. (Yalnızca iki ya da daha fazla girişi olan modellerde). Ekran üstü göstergeler kapalı olduğunda, Kaynak kısayol tuşu işlevi görecek olan Otomatik/Kaynak düğmesine basın (Yalnızca iki ya da daha fazla girişi olan modellerde).

## <span id="page-22-0"></span>**OSD Ayarları**

**Kontrol tuşları hakkında temel ve basit talimatlar.**

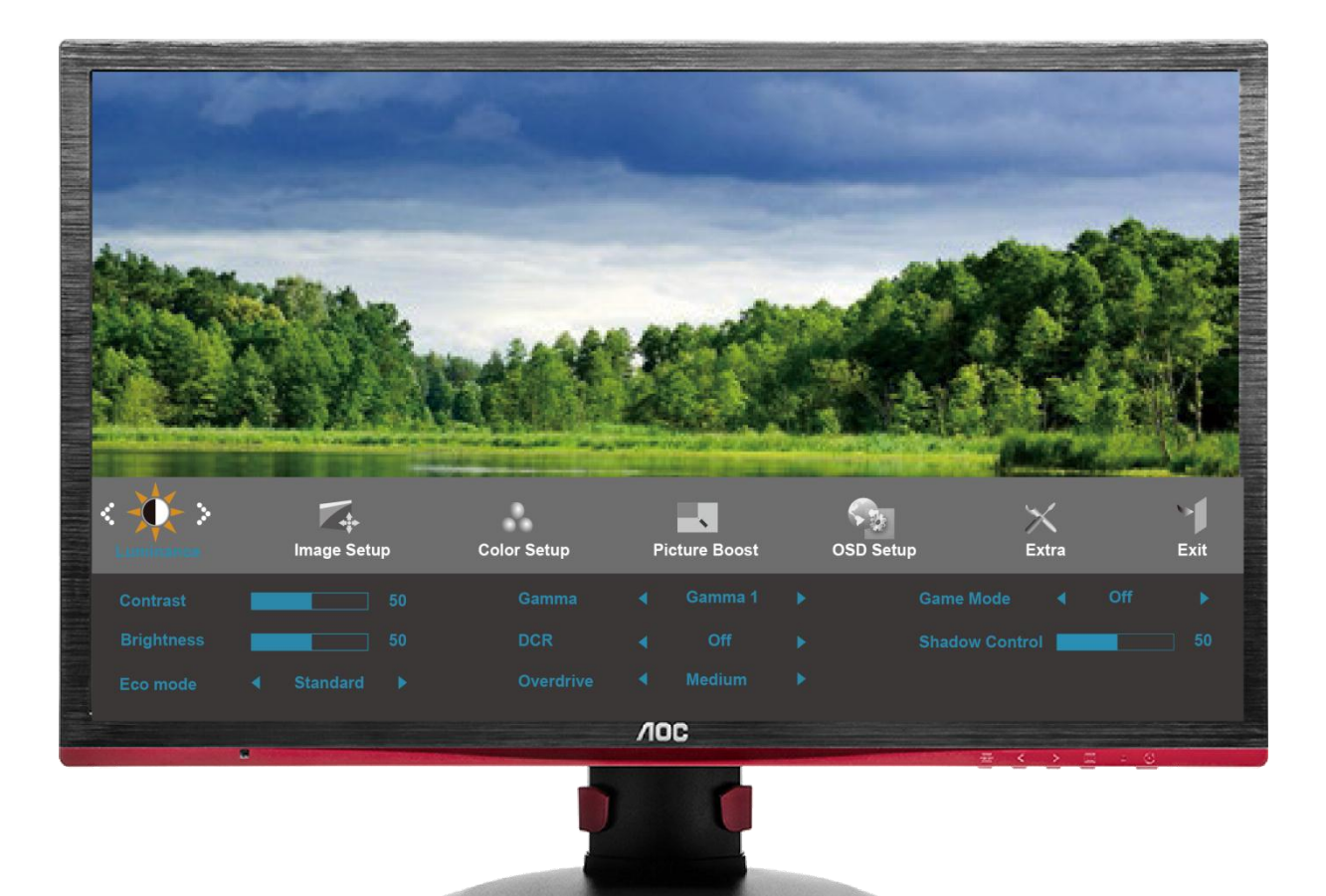

- 1) OSD penceresini etkinleştirmek için **IIII-button (MENÜ tuşuna)** basın.
- 2) İşlevler arasında geçiş yapmak için **< veya >** tuşuna basın. İstediğiniz işlev vurgulandığında, alt menüyü etkinleştirmek için **-button (MENÜ tuşuna)** basın. İstediğiniz işlev vurgulandığında, etkinleştirmek için **-button (MENÜ tuşuna)** basın.
- 3) Seçili işlevin ayarlarını değiştirmek için **< veya >** tuşuna basın. Alt menüde başka bir işlevi seçmek için < veya > tuşuna basın. Çıkmak için  $\pm\pm$  tuşuna basın. Farklı bir işlevi de ayarlamak isterseniz, 2. ve 3. adımları tekrarlayın.
- 4) OSD Kilidi İşlevi: OSD'yi kilitlemek için, monitör kapalıyken **-button (MENÜ tuşuna)** basılı tutun ve **güç tuşuna** basarak monitörü açın. OSD'nin kilidini açmak için, monitör kapalıyken **IIII-button (MENÜ tuşuna)** basılı tutun ve **güç tuşuna** basarak monitörü açın.

#### **Notlar:**

- 1) Üründe tek bir sinyal girişi varsa, "Input Select (Giriş Seçimi)" öğesi ayarı yapılamaz.
- 2) ECO modları (Standart mod dışında), DCR, DCB modu ve Resim Güçlendirme; bu dört durum için yalnızca bir durum var olabilir.

#### <span id="page-23-0"></span>**Aydýnlatma**

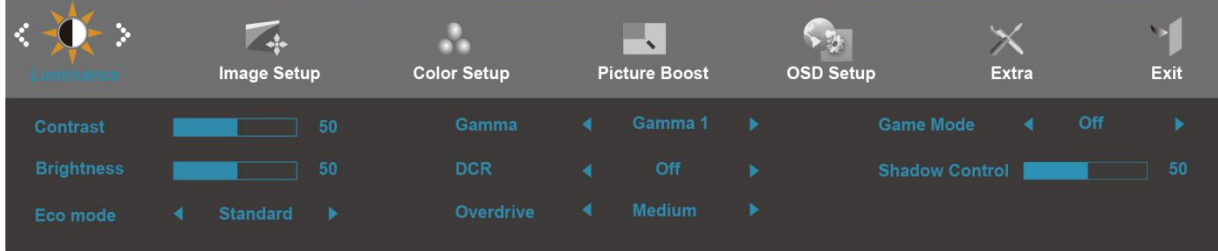

- 1. MENÜ'yü görüntülemek için (Menü)'ye basın
- n
- 
- 2. (Aydýnlatma)'ı seçmek için **< veya >** basın, girmek için 'e basın.
- 3. Alt menüyü seçmek için **< veya >** basın, girmek için 'e basın.
- 4. Ayarlamak için **< veya >** 'e basın.
- 5. Çıkmak için  $\overline{+ +}$ 'e basın.

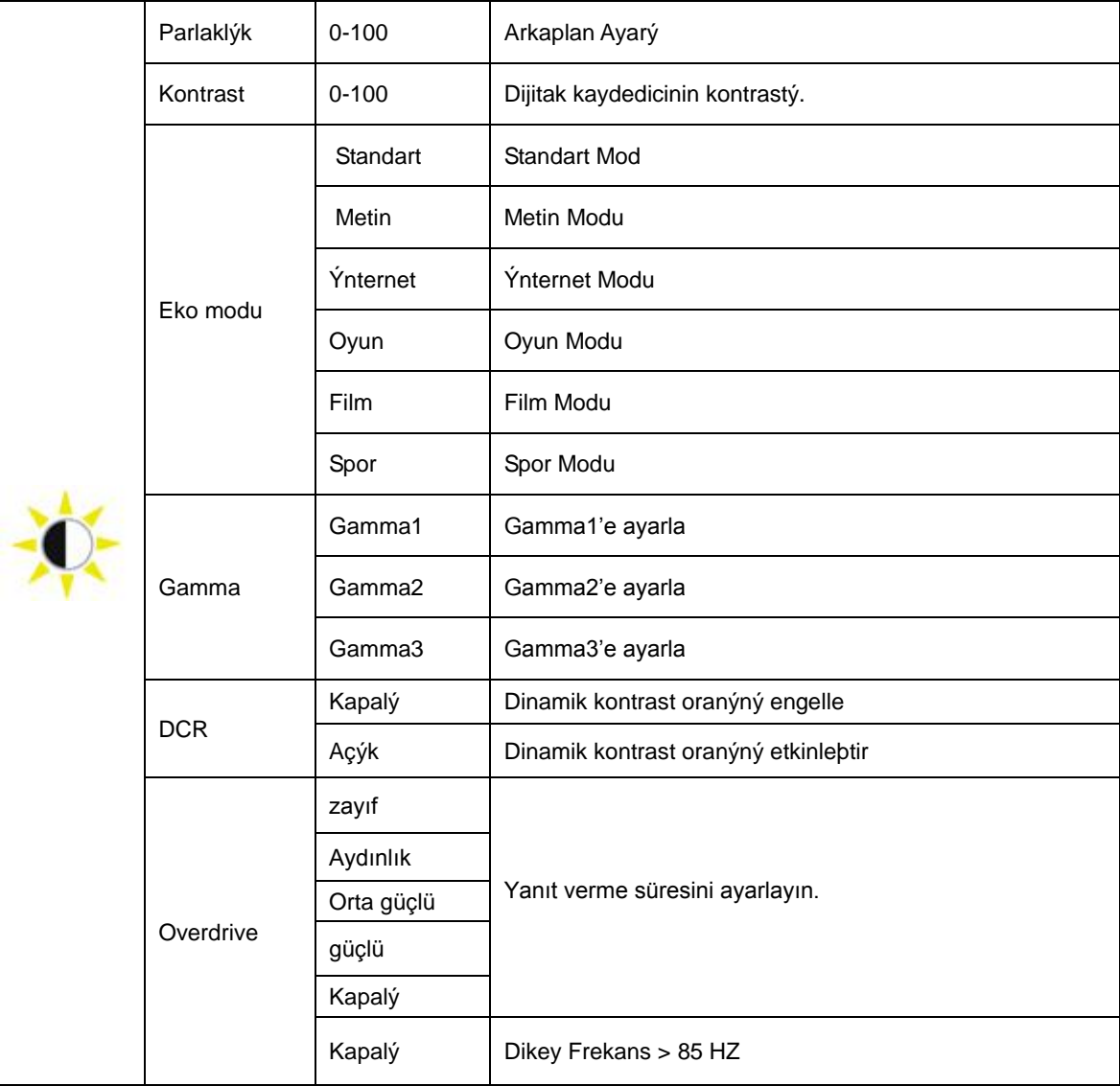

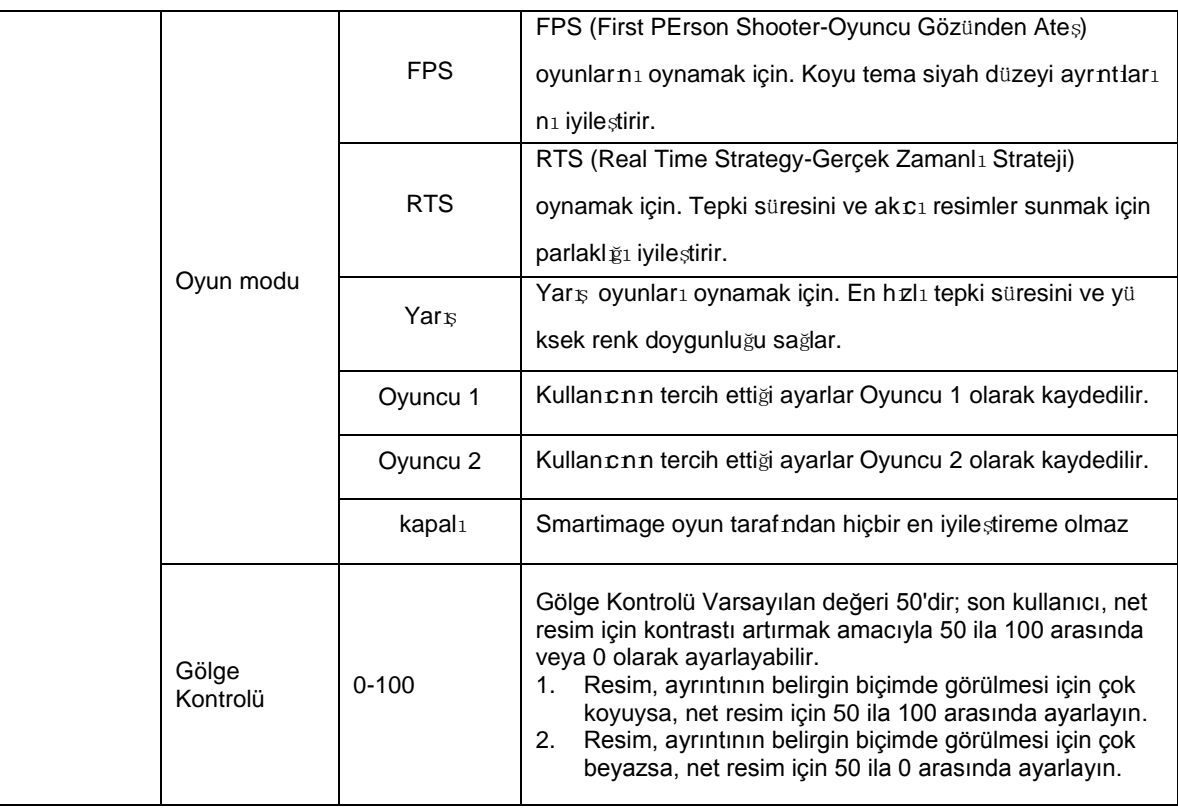

### <span id="page-25-0"></span>**Görüntü Ayarý**

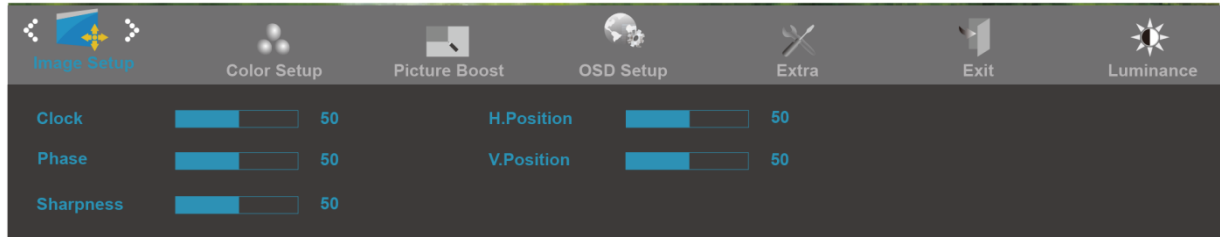

- 1. MENÜ'yü görüntülemek için (Menü)'ye basın
- 2. **(Görüntü Ayarý)'ı seçmek için < veya >** basın, girmek için  $\boxed{III}$ 'e basın.
- 3. Alt menüyü seçmek için < veya > basın, girmek için  $\boxed{III}$ 'e basın.
- 4. Ayarlamak için **< veya >** 'e basın.
- 5. Çıkmak için  $\overline{+ +}$ 'e basın.

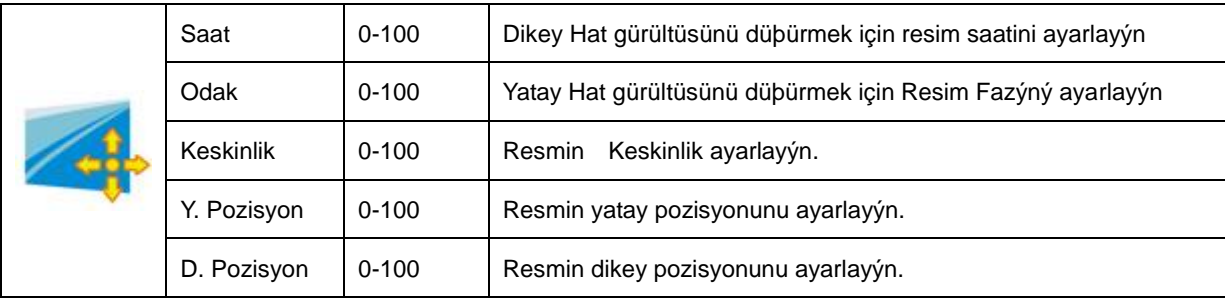

### <span id="page-26-0"></span>**Renk Sýcaklýðý**

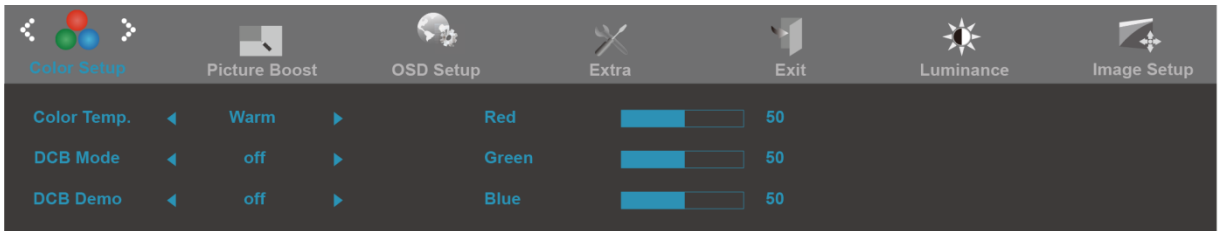

- 1. MENÜ'yü görüntülemek için (Menü)'ye basın
- 2. (Renk Sýcaklýðý)'ı seçmek için < veya > basın, girmek için  $\Box$ 'e basın.
- 3. Alt menüyü seçmek için < veya > basın, girmek için  $\boxed{\mathbf{m}}$ 'e basın.
- 4. Ayarlamak için **< veya >** 'e basın.
- 5. Çıkmak için  $\overline{+1}$ 'e basın.

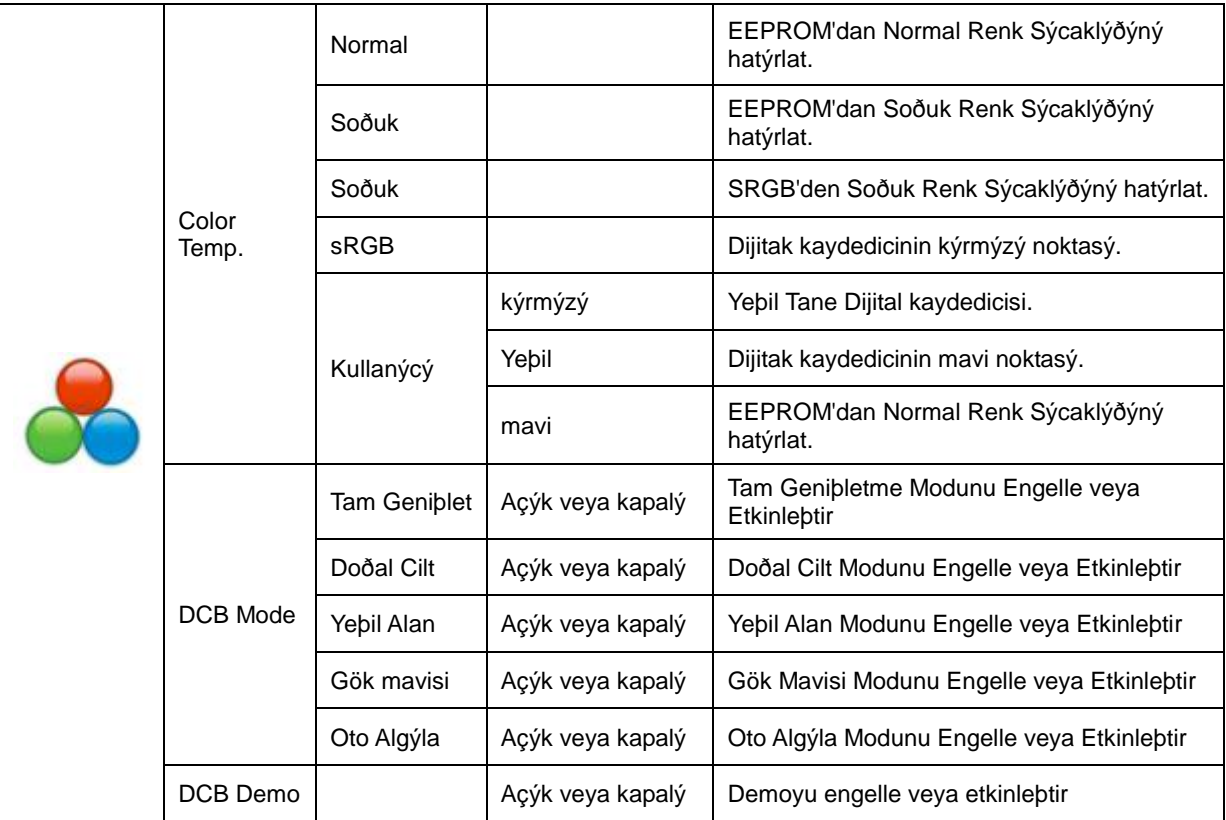

#### <span id="page-27-0"></span>**Resim Destekleme**

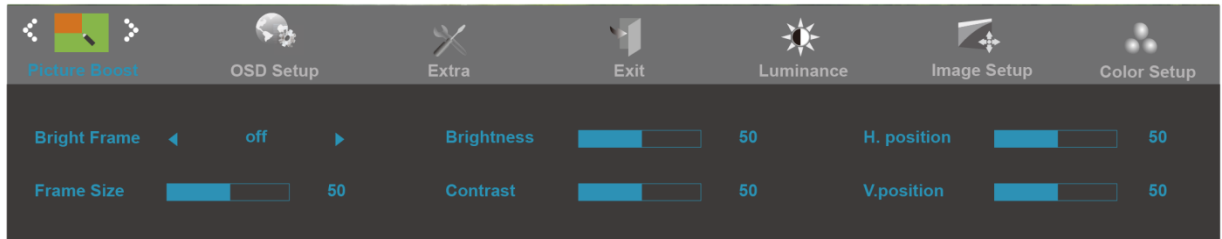

- 1. MENÜ'yü görüntülemek için (Menü)'ye basın
- 2. **(Resim Destekleme)'ı seçmek için < veya >** basın, girmek için  $\overline{uw}$ 'e basın.
- 3. Alt menüyü seçmek için < veya > basın, girmek için  $\overline{\mathbf{u}}$ 'e basın.
- 4. Ayarlamak için **< veya >** 'e basın.
- 5. Çıkmak için  $\overline{+ +}$ 'e basın.

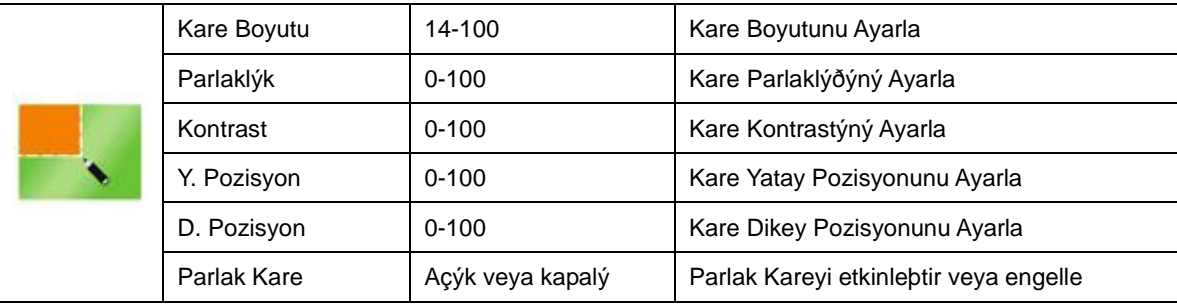

#### **Not:**

Daha iyi görüntüleme deneyimi için Parlak Çerçevenin parlaklık, kontrast ve konumunu ayarlar.

### <span id="page-28-0"></span>**OSD Ayarý**

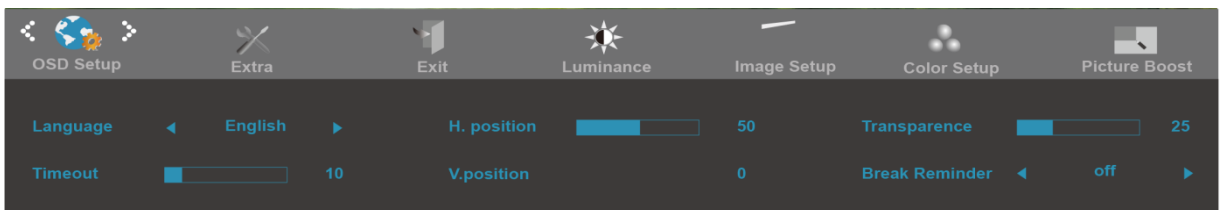

- 1. MENÜ'yü görüntülemek için (Menü)'ye basın
- 2. (OSD Ayarý)'ı seçmek için **< veya >** basın, girmek için  $\overline{\mathbf{m}}$ 'e basın.
- 3. Alt menüyü seçmek için < veya > basın, girmek için  $\boxed{III}$ 'e basın.
- 4. Ayarlamak için **< veya >** 'e basın.
- 5. Çıkmak için  $\overline{+ +}$ 'e basın.

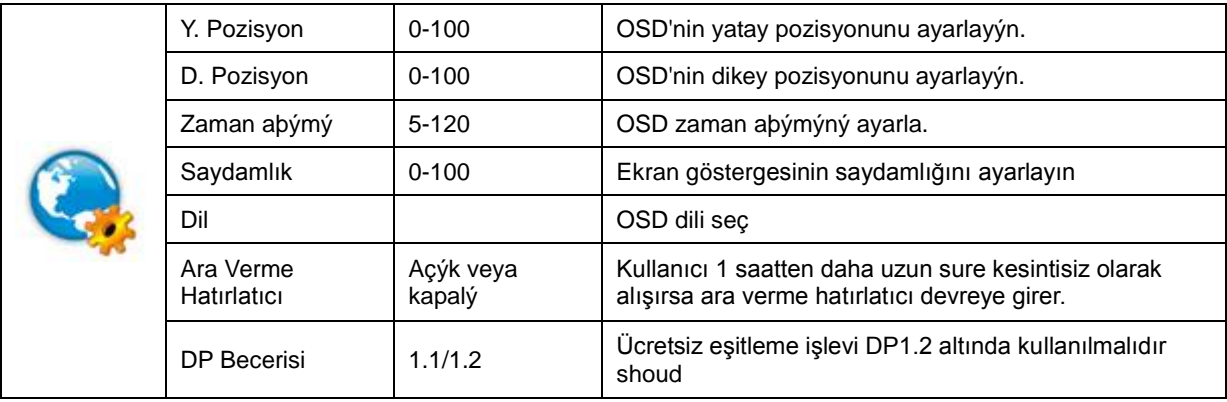

#### <span id="page-29-0"></span>**Ekstra**

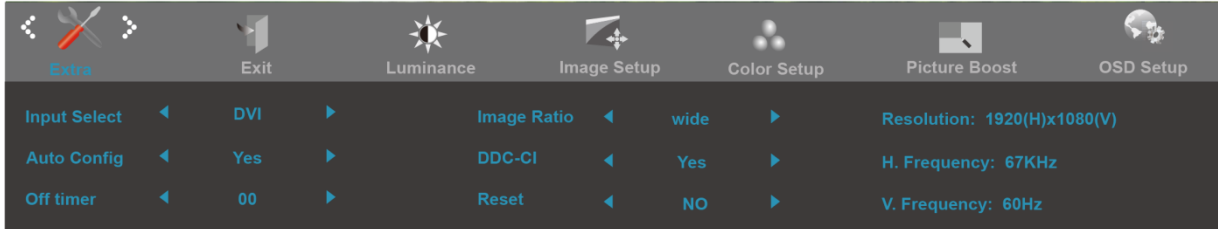

1. MENÜ'yü görüntülemek için (Menü)'ye basın

2. (Ekstra)'ı seçmek için **< veya >** basın, girmek için  $\overline{\mathbf{m}}$ 'e basın.

- 3. Alt menüyü seçmek için < veya > basın, girmek için  $\boxed{III}$ 'e basın.
- 4. Ayarlamak için **< veya >** 'e basın.
- 5. Çıkmak için  $\overline{E+}$ 'e basın.

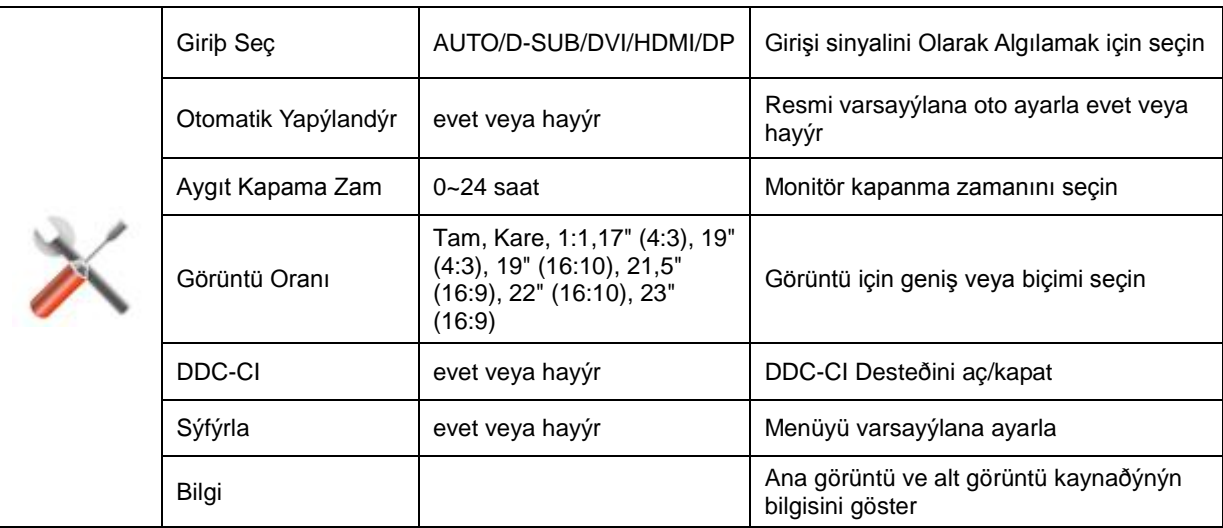

#### <span id="page-30-0"></span>**Çık**

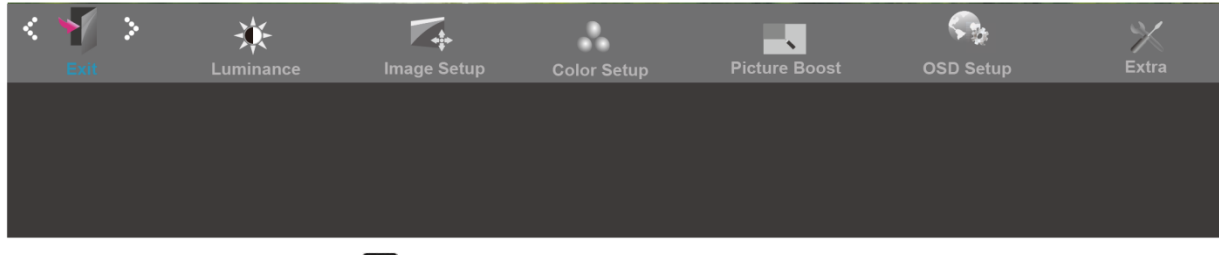

- 1. MENÜ'yü görüntülemek için (Menü)'ye basın
- 2. (Çık)'ı seçmek için **< veya >** basın, girmek için  $\boxed{III}$ 'e basın.
- 3. Çıkmak için  $\overline{++}$  'e basın.

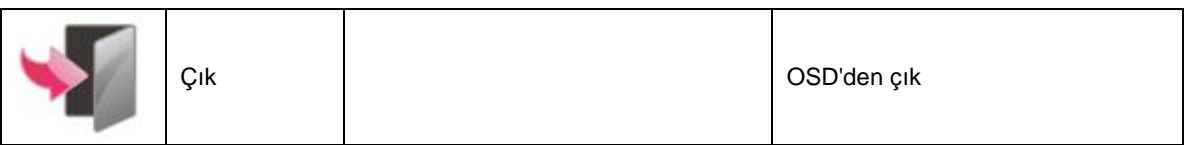

## <span id="page-30-1"></span>**LED Göstergesi**

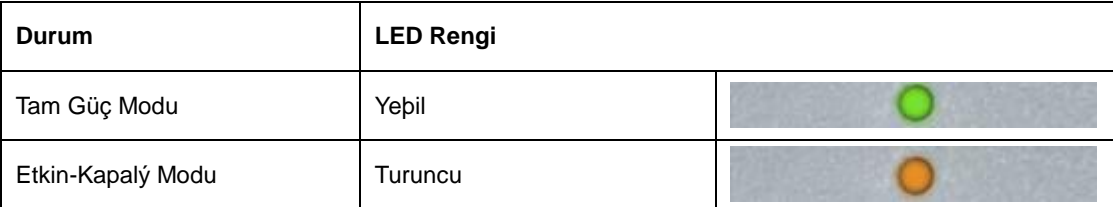

## <span id="page-31-0"></span>**Sürücü**

## <span id="page-31-1"></span>**Monitör Sürücüsü**

#### <span id="page-31-2"></span>**Windows 8**

- 1. Windows® 8'i başlatın
- 2. Sağ tıklatın ve ekranın sağ altındaki **Tüm** uygulamalar öğesini tıklatın.

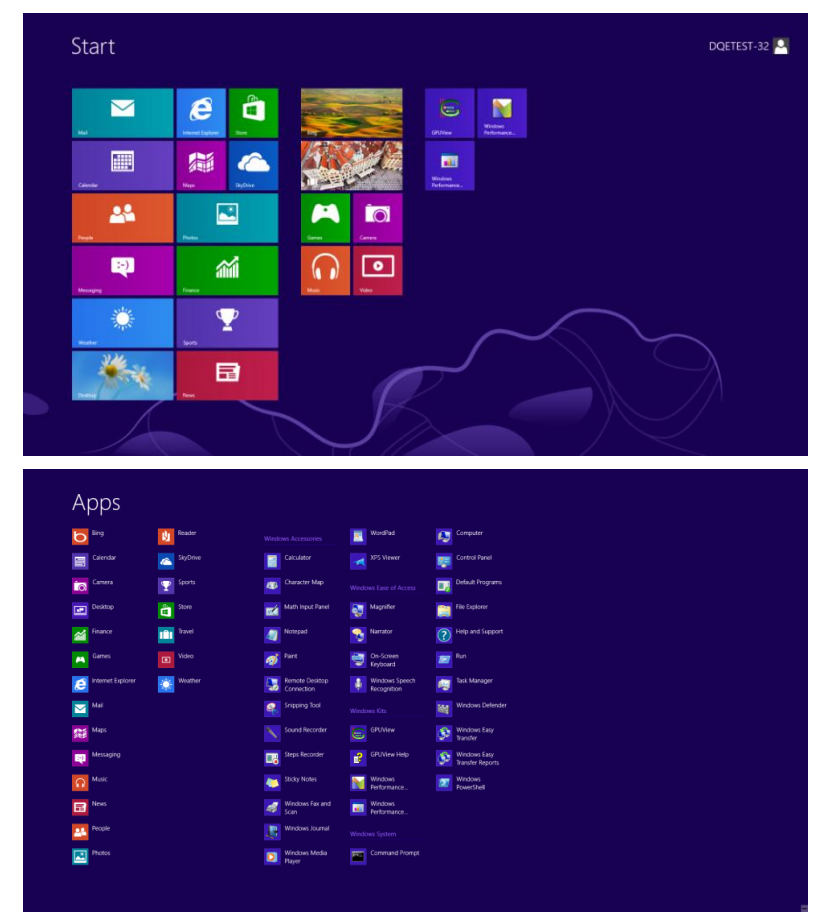

- 3. **"Denetim Masası"** düğmesini tıklatın.
- 4. **"Gösterme Ölçütü"** öğesini **"Büyük simgeler"** veya **"Küçük simgeler"** olarak ayarlayın.

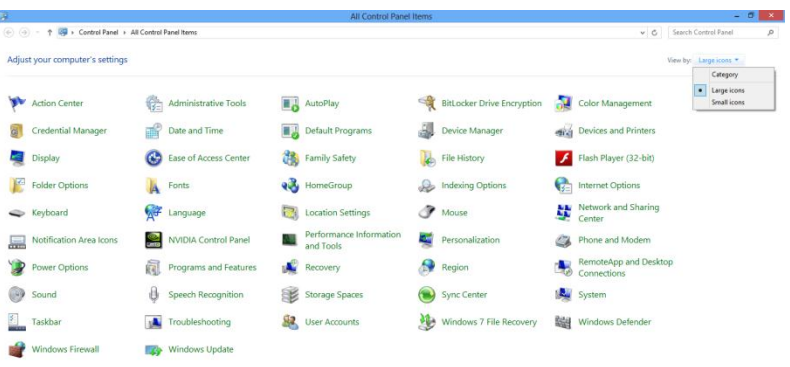

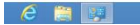

32

**Re Si to** 11:16 PM

5. **"Görünüm"** simgesini tıklatın.

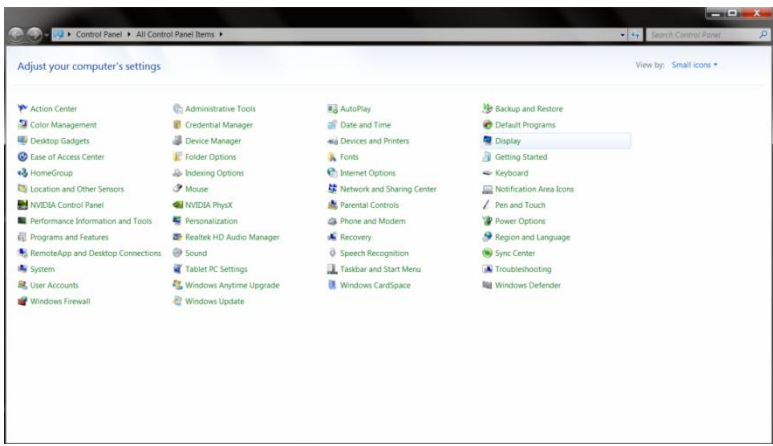

6. **"Görüntü ayarlarını değiştir"** düğmesini tıklatın.

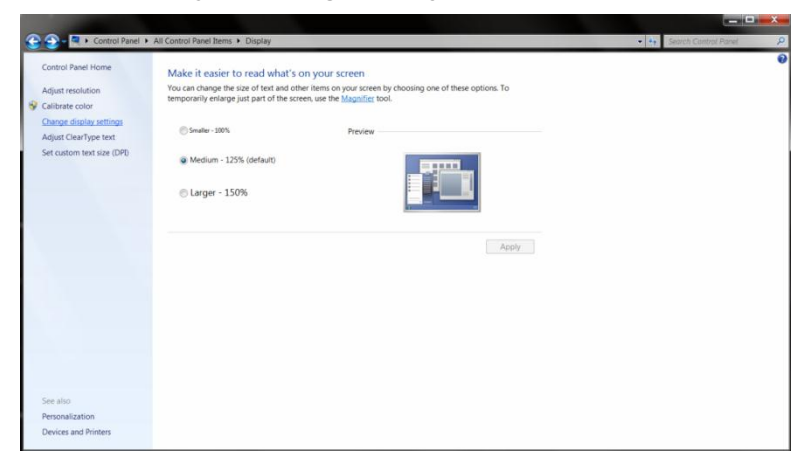

7. **"Gelişmiş Ayarlar"** düğmesini tıklatın.

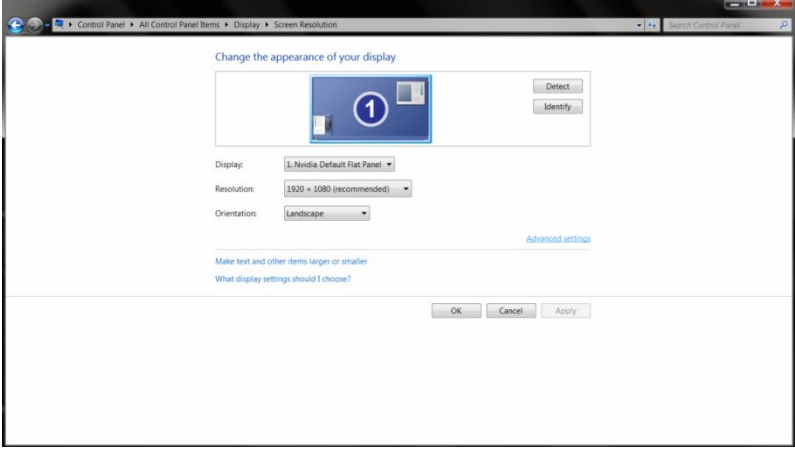

8. **"Monitör"** sekmesini tıklatın ve sonra **"Özellikler"** düğmesini tıklatın.

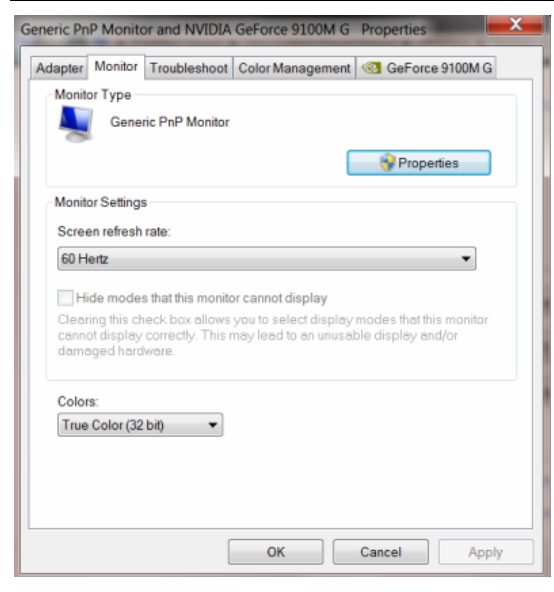

9. **"Sürücü"** sekmesini tıklatın.

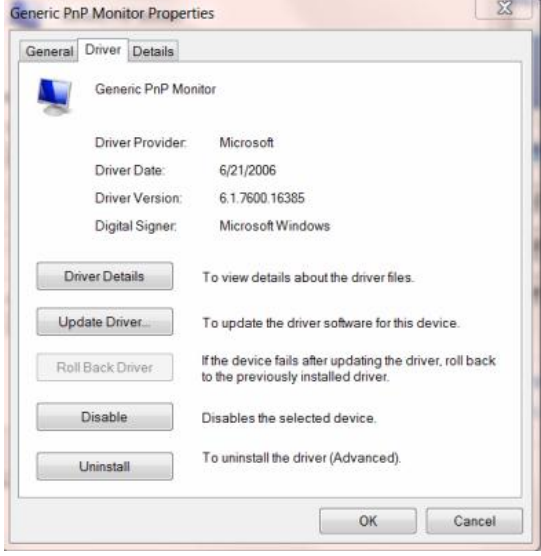

10. **"Sürücüyü Güncelle..."** öğesini tıkatarak **"Sürücü Yazılımını Güncelleştir-Genel PnP Monitör"** penceresini açın ve sonra **"Sürücü yazılımı için bilgisayarıma gözat"** düğmesine basın.

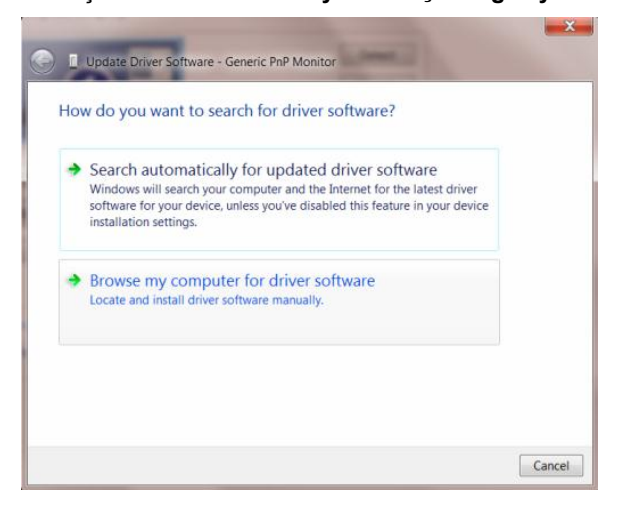

11. **"Bilgisayarım üzerindeki aygıt sürücüleri listesinden seçmeme izin ver"** öğesini seçin.

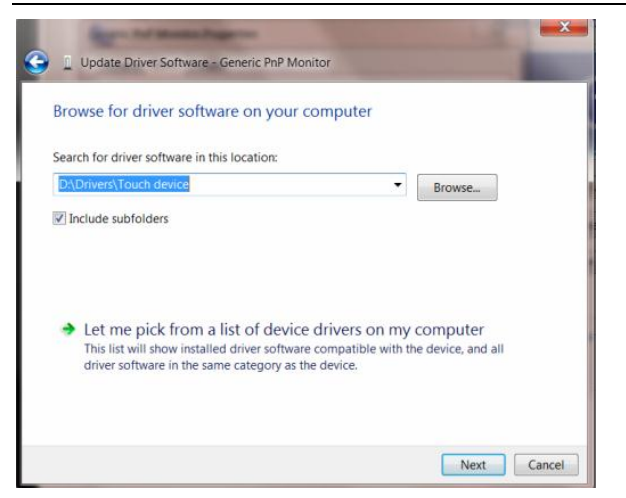

12. **"Disketi Var"** düğmesini tıklatın. **"Gözat"** düğmesini tıklatın ve aşağıdaki dizine gidin: X:\Driver\modül adı (burada X, CD-ROM sürücüsü için sürücü harfi belirleyicisidir).

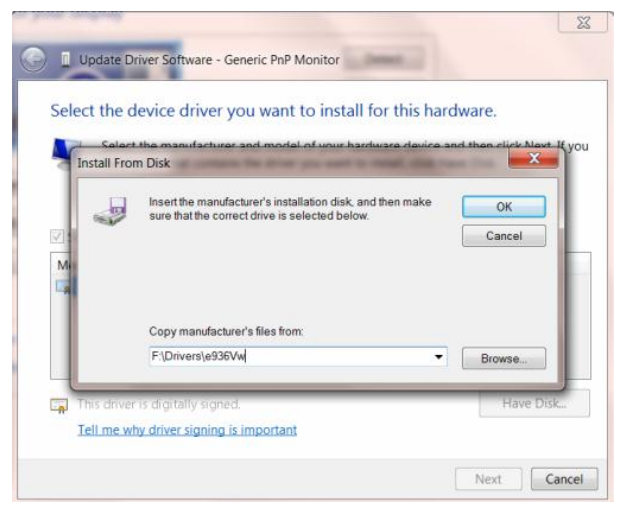

- 13. **"xxx.inf"** dosyasını seçin ve **"Aç"** düğmesini tıklatın. **"Tamam"** düğmesini tıklatın.
- 14. Monitör modelini seçin ve **"İleri"** düğmesini tıklatın. Dosyalar CD'den sabit disk sürücünüze kopyalanır.
- 15. Açık tüm pencereleri kapatın ve CD'yi çıkarın.
- 16. Sistemi yeniden başlatın. Sistem otomatik olarak maksimum yenileme hızını ve ilgili Renk Eşleştirme Profillerini seçer.

#### <span id="page-35-0"></span>**Windows 7**

- 1. Windows® 7'yi başlat
- 2. **'Start' (Başlat)** düğmesine tıklayın ve daha sonra **'Control Panel' (Denetim Masası)**'na tıklayın.

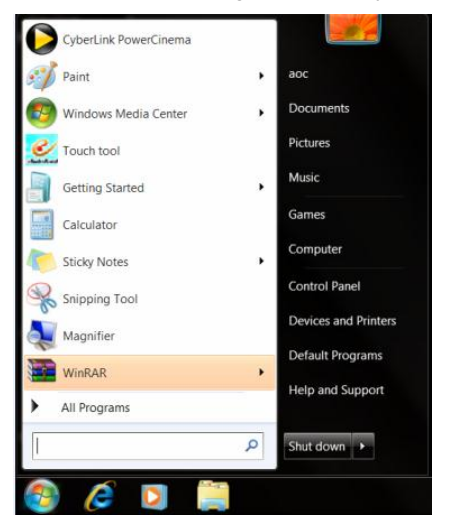

3. **'Display' (Ekran)** simgesine tıklayın.

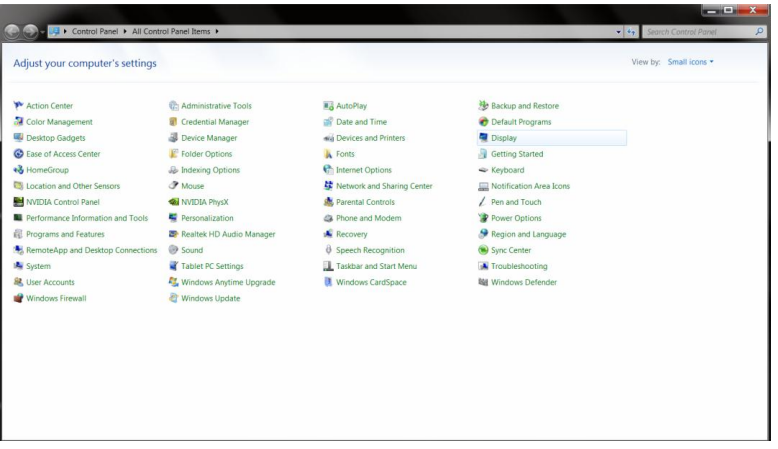

4. **"Change display settings" (Ekran ayarlarını değiştir)** düğmesine tıklayın.

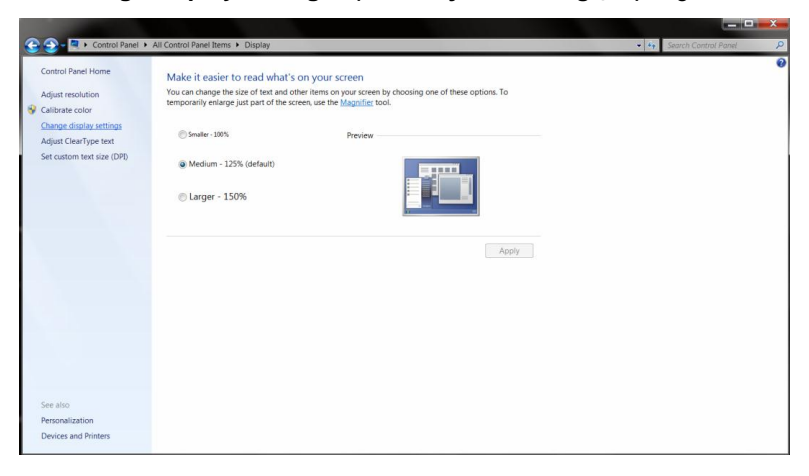

**"Advanced Settings" (Gelişmiş Ayarlar)** düğmesine tıklayın.

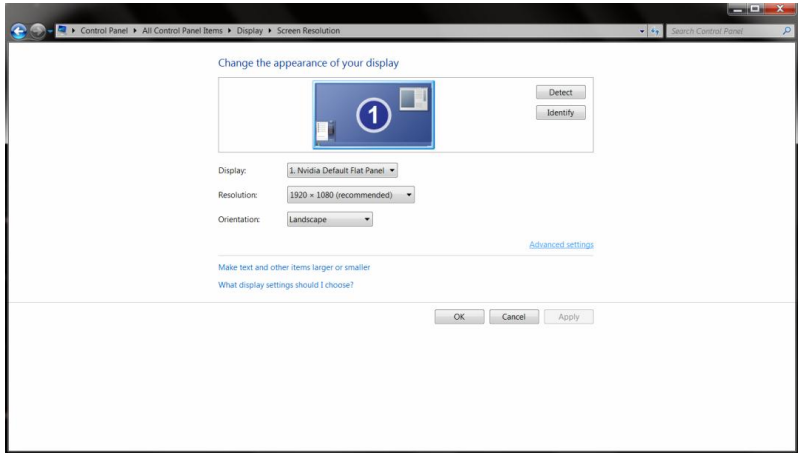

**"Monitor" (Monitör)** sekmesine tıklayın ve daha sonra **"Properties" (Özellikler)** düğmesine tıklayın.

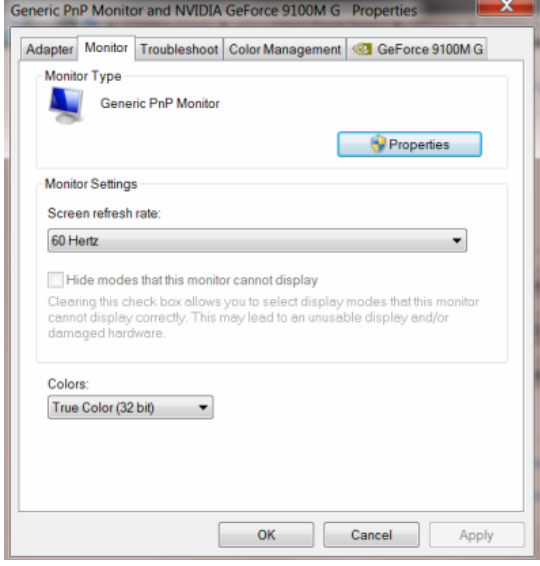

7. **"Driver" (Sürücü)** sekmesine tıklayın.

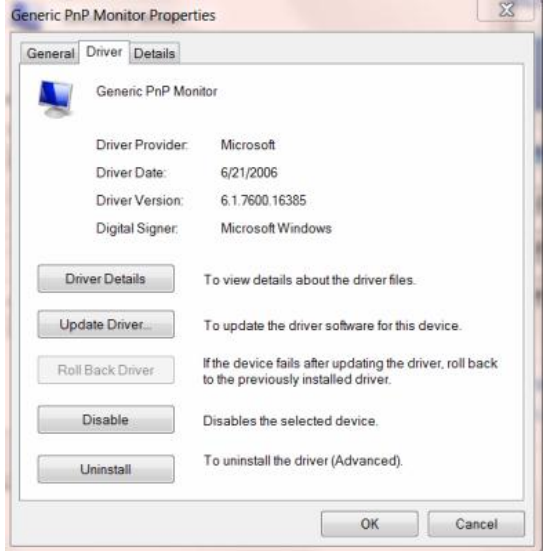

8. **"Update Driver..."' (Sürücüyü Güncelle)**'ye tıklayarak "Open the "Update Driver Software-Generic PnP Monitor" (Sürücü Yazılımını Güncelle- Jenerik PnP monitör)"'ü açın ve daha sonra **"Browse my computer for driver software" (Sürücü yazılımı için bilgisayarıma gözat)**'a tıklayın**.** 

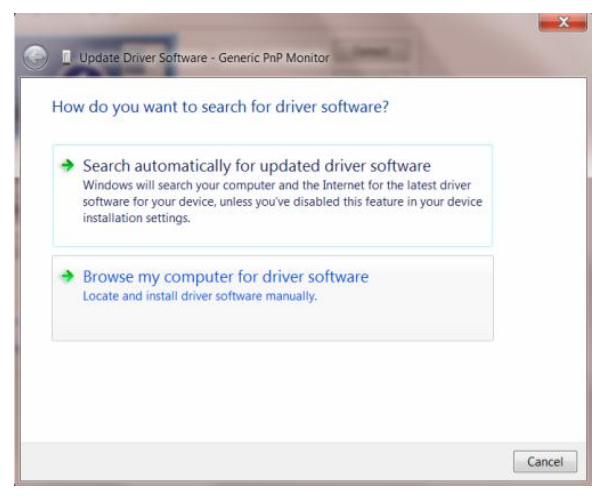

9. **"Let me pick from a list of device drivers on my computer"**. **(Bilgisayarımdaki aygıt sürücüleri listesinden seçim yapmama izin ver)**'i seçin.

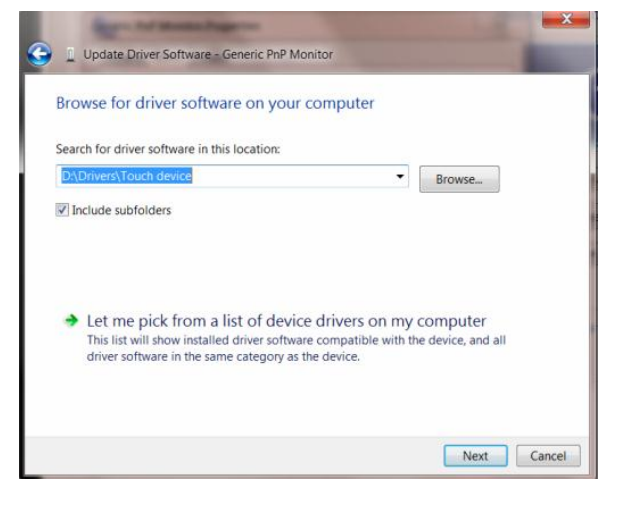

10. **"Have Disk" (Diski Al)** düğmesine tıklayın. **"Browse" (Gözat)** düğmesine tıklayın, aşağıdaki dizine gidersiniz:

X:\Sürücür\modül adı (X, CD-ROM sürücüsü için sürücü harfi göstergesidir).

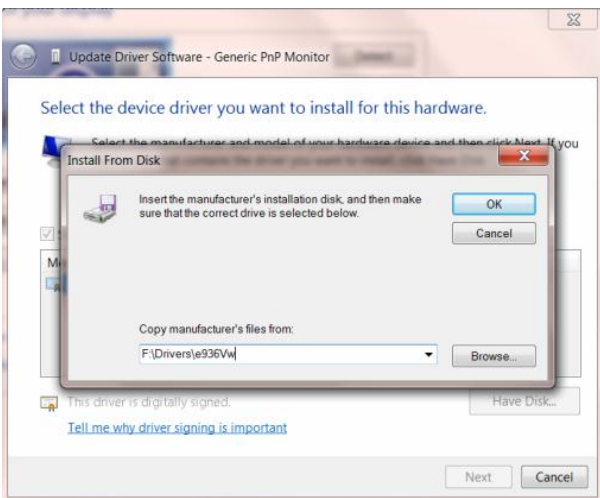

11. **"xxx.inf"** dosyasını seçin ve **"Open" (Aç)** düğmesine tıklayın. **"OK" (Tamam)** düğmesine tıklayın.

12. Monitör modelinizi seçin ve **"Next" (İleri)** düğmesine tıklayın. Dosyalar CD'den sabit disk sürücünüze kopyalanacaktır.

13. Bütün açık pencereleri kapatın ve CD'yi çıkarın.

14. Sistemi yeniden başlatın. Sistem maksimum yenileme hızını ve ilgili Renk Eşleştrime Profilleri'ni otomatik olarak seçecektir.

#### <span id="page-39-0"></span>**Windows Vista**

1. 'Başlat' ve 'Denetim Masası'nı tıklatın. Sonra "Görünüm ve Kişiselleştirme" öğesini seçin.

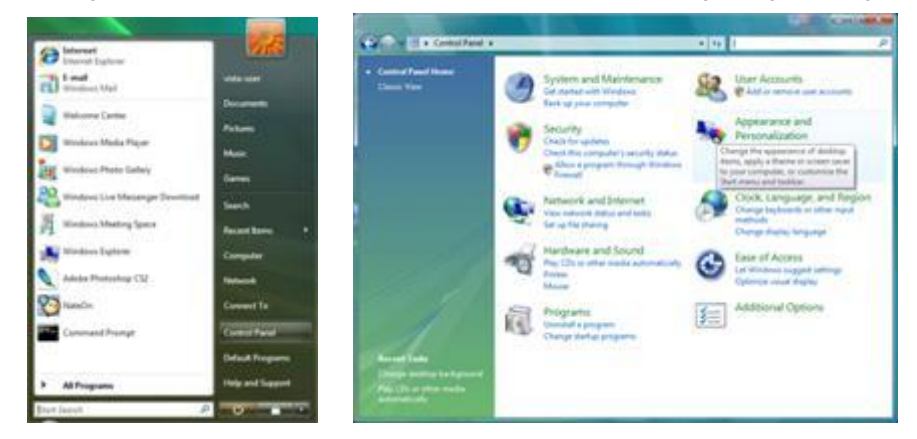

2. "Kişiselleştirme" ve ardından "Ekran Ayarları" öğelerini tıklatın.

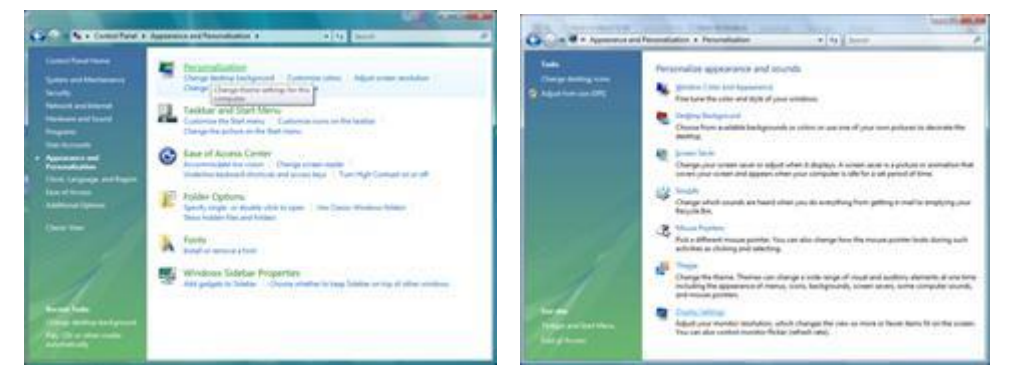

3. "Gelişmiş Ayarlar..." öğesini tıklatın.

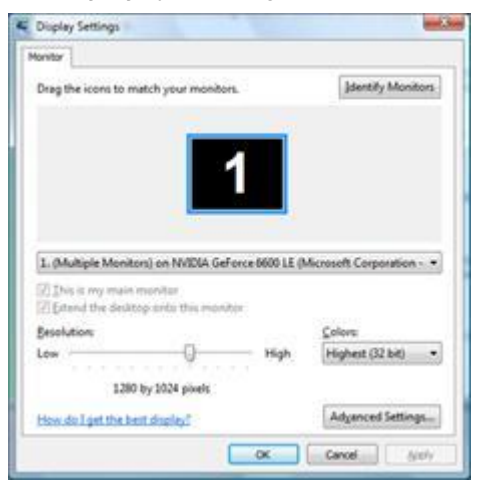

4. "Monitör" sekmesinde "Özellikler" öğesini tıklatın. "Özellikler" düğmesi devre dışı bırakılırsa, monitörünüzün yapılandırması tamamlanmış demektir. Monitör olduğu gibi kullanılabilir. Aşağıdaki resimde görüldüğü gibi "Windows için gerekli..." mesajı görüntülenirse, "Devam" öğesini tıklatın.

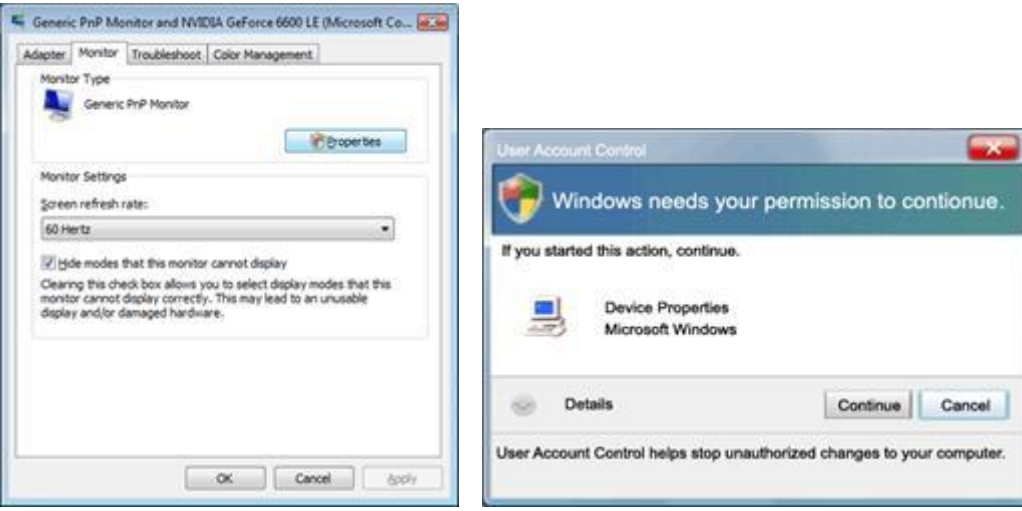

5. "Sürücü" sekmesinde "Sürücüyü Güncelleştir" öğesini tıklatın.

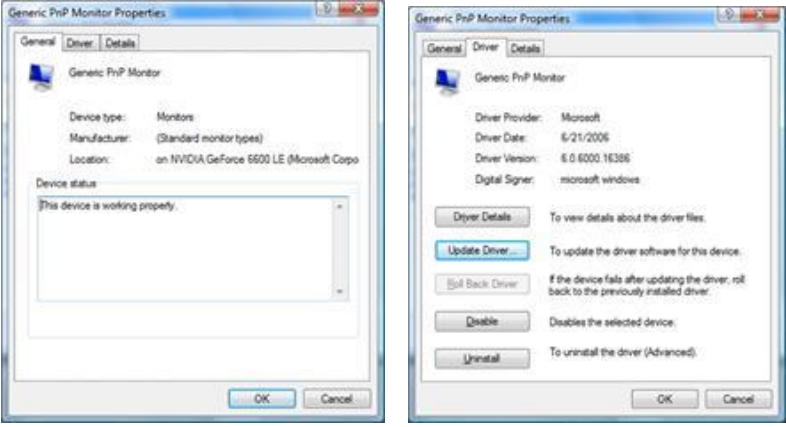

6. "Bilgisayarımda sürücü yazılımı ara" onay kutusunu işaretleyip "Bilgisayarımdaki aygıt sürücüleri listesinden seçeyim" öğesini tıklatın.

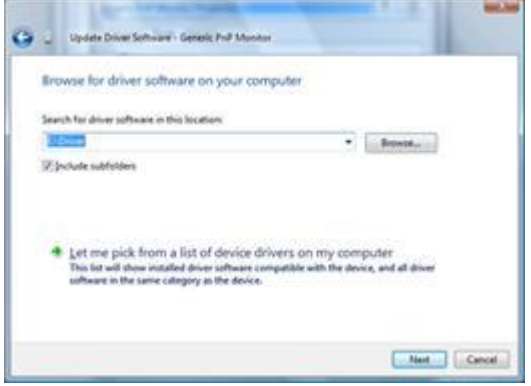

7. 'Disk al...' düğmesini, sonra 'Gözat...' düğmesini tıklatın ve uygun sürücüyü F:\Sürücü (CD-ROM Sürücüsü) seçin.

8. Monitör modelinizi seçip 'İleri' düğmesini tıklatın.

9. Sıra ile gösterilen aşağıdaki ekranlarda "Kapat" → "Kapat" → "Tamam" → "Tamam" öğelerini tıklatın.

#### <span id="page-41-0"></span>**Windows XP**

- 1. Windows® XP'yi başlatın
- 2. 'Başlat' düğmesini, sonra 'Denetim Masası'nı tıklatın.

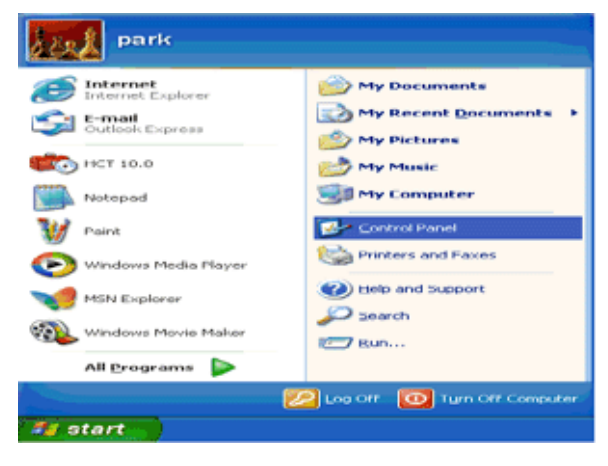

3. 'Görünüm ve Temalar' kategorisini seçin ve tıklatın

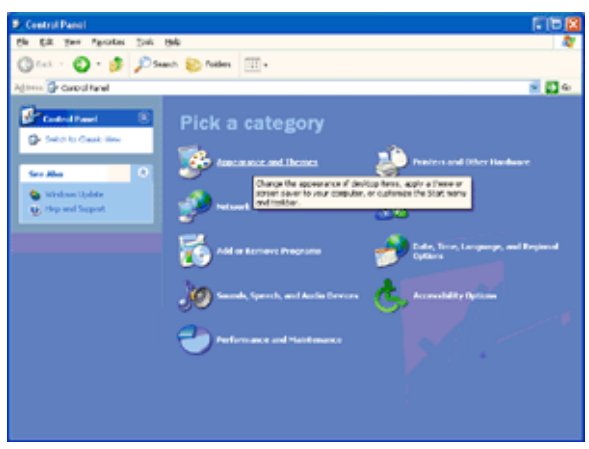

4. 'Görüntü' öğesini tıklatın.

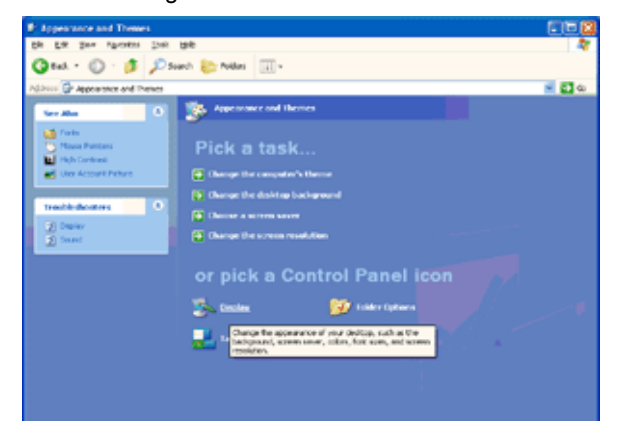

5. 'Ayarlar' sekmesini, sonra 'Gelişmiş' düğmesini seçin.

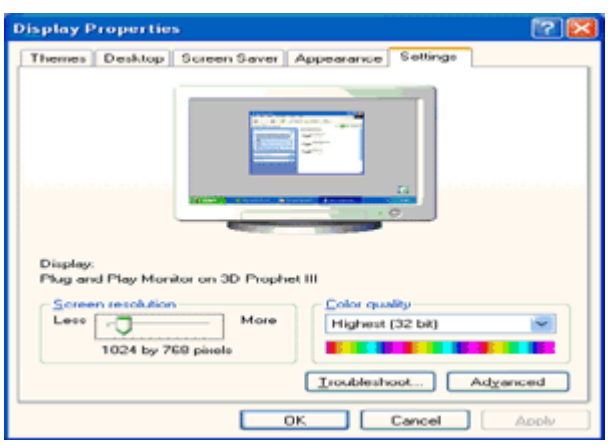

- 6. 'Monitör' sekmesini seçin
- 'Özellikler' düğmesi devre dışı ise, monitörünüz düzgün yapılandırılmış demektir. Lütfen kurulumu durdurun.
- 'Özellikler' düğmesi etkinse, 'Özellikler' düğmesini tıklatın.

Lütfen aşağıdaki adımları uygulayın.

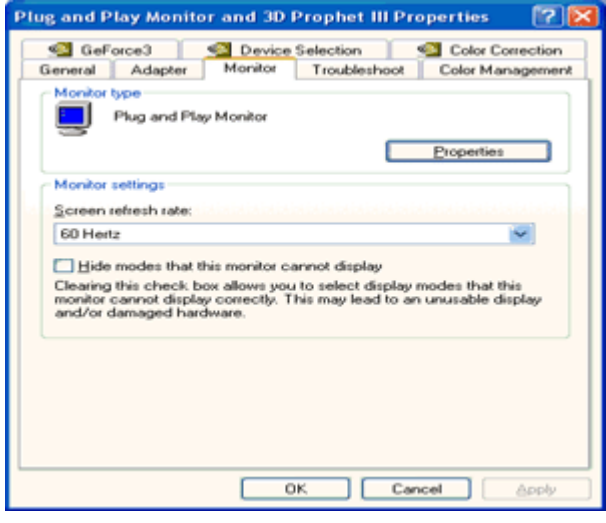

7. 'Sürücü' sekmesini, sonra 'Sürücüyü Güncelleştir...' düğmesini tıklatın.

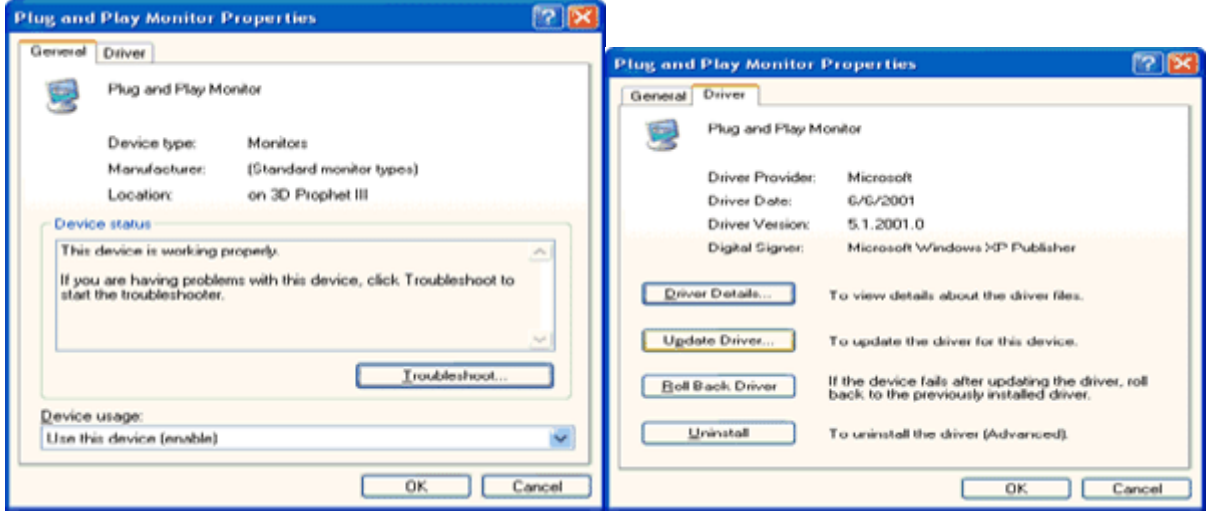

8. 'Belirli bir konumdan yükle [gelişmiş]' radyo düğmesini seçip 'İleri' düğmesini tıklatın.

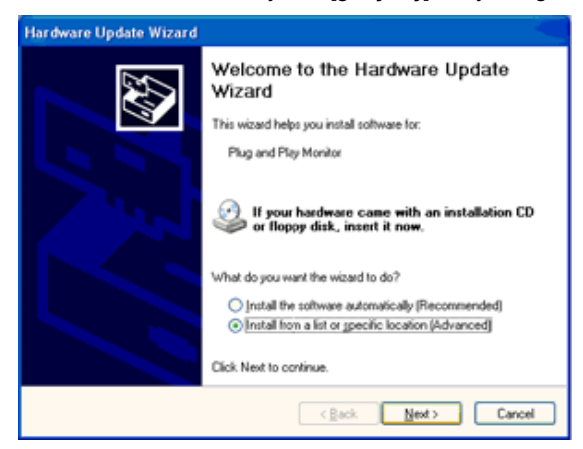

9. 'Arama. Kuracağınız sürücüyü seçeceğim' radyo düğmesini seçin. Sonra 'İleri' düğmesini tıklatın.

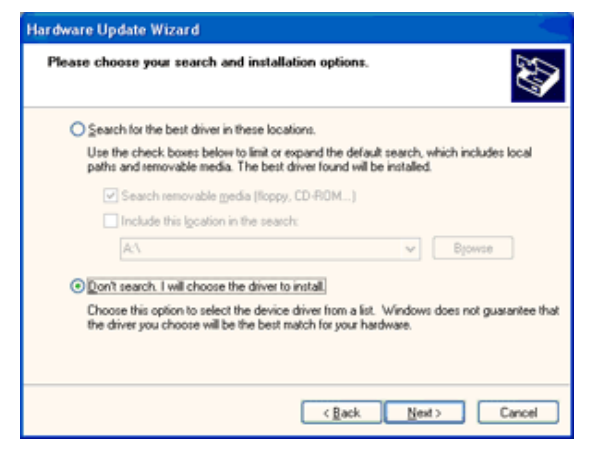

10. 'Have disk...' (Disketi var) dügmesine ve 'Browse...' (Gözat) dügmesine tiklayiniz. Uygun sürücüyü seçiniz F:(CD-ROM sürücü).

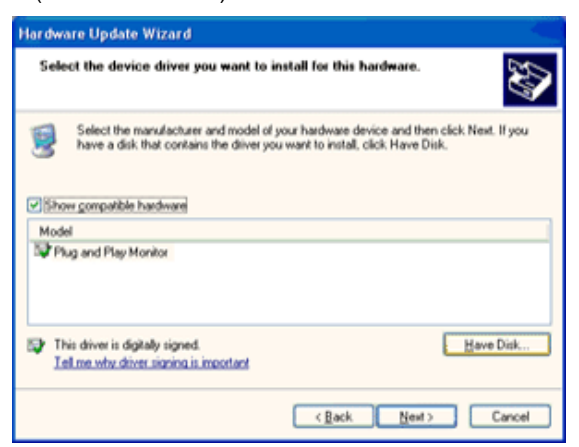

11. 'Open' (Aç) dügmesine tiklayiniz ve daha sonra 'OK' (Tamam)I tiklayiniz.

12. Monitörünüzün modelini seçiniz ve 'Next' (Ileri) dügmesine tiklayiniz.

- Eger 'has not passed Windows® Logo testing to verify its compatibility with Windows® XP' (Windows® XP ile uyumlulugunu dogrulamak için Windows® Logo testi basarisiz) mesajini görürseniz, 'Continue Anyway' (Ne olursa olsun devam et) dügmesine tiklayiniz.

13. 'Finish' (Tamam) dügmesine ve 'Close' (Kapat) dügmesine tiklayiniz.

14. 'OK' (Tamam) dügmesine tiklayiniz ve Display\_Properties (Ekran\_Özellikleri) diyalog kutusunu kapatmak için tekra 'OK' (Tamam) dügmesine tiklayiniz.

#### <span id="page-44-0"></span>**Windows 2000**

- 1. Windows® 2000'i baslatin
- 2. "Start" butonunu tiklayin, "Settings"i isaretleyin ve ardindan "Control Panel" ibaresini tiklayin.
- 3. "Display" ibaresini iki kez tiklayin.
- 4. "Settings" ibaresini seçin, ardindan "Advanced..." ibaresini tiklayin.
- 5. "Monitor" seçme

- "Properties" butonu aktif durumda degilse, monitörünüzün uygun bir sekilde biçimlendirilmistir demektir. Kurulum islemini durdurun.

- "Properties" butonu aktif durumdaysa, "Properties" butonunu tiklayin. Sonraki adimlari izleyin.

6. "Driver" ibaresini tiklayin ve daha sonra "Update Driver..." ibaresini tiklayin ve "Next" butonunu tiklayin.

7. "Display a list of the known drivers for this device so that I can choose a specific driver" (Belirli bir sürücüyü seçebilmem için bu cihazin tanidigi sürücülerin bir listesini görün) komutunu seçin, ardindan "Next" ibaresini tiklayin ve daha sonra "Have Disk..." ibaresini tiklayin.

8. "Browse..." butonunu seçin, ardindan uygun F sürücüsünü seçin: (CD-ROM Sürücüsü).

9. "Open" butonunu tiklayin, ardindan "OK" butonunu tiklayin.

10. Monitör modelinizi seçin ve "Next" butonunu tiklayin, ardindan "Next" butonunu tiklayin.

11. "Finish" butonunu tiklayin, ardindan "Close" butonunu tiklayin.

"Digital Signature not found" penceresini görürseniz, "Yes" butonunu tiklayin.

#### <span id="page-44-1"></span>**Windows ME**

1. Windows® Me'yi baslatin

2. "Start" butonunu tiklayin, "Settings"i isaretleyin ve ardindan "Control Panel" ibaresini tiklayin.

3. "Display" ibaresini iki kez tiklayin.

4. "Settings" ibaresini seçin, ardindan "Advanced..." ibaresini tiklayin.

5. "Monitor" butonunu seçin, "Change..." butonunu tiklayin.

6. "Specify the location of the driver (Advanced)" (Sürücü konumunu (Gelismis) belirleyin) komutunu seçin, ardindan "Next" ibaresini tiklayin.

7. "Display a list of all the drivers in a specific location, so you can select the driver you want" (istediginiz sürücüyü seçebilmeniz için belirli bir konumdaki bütün sürücülerin bir listesini görün) komutunu seçin, ardindan "Next" ibaresini tiklayin ve daha sonra "Have Disk..." ibaresini tiklayin.

8. "Browse..." butonunu seçin, ardindan uygun F sürücüsünü seçin: (CD-ROM Sürücüsü) ardindan "OK" butonunu tiklayin.

9. "OK" butonunu tiklayin, ardindan monitör modelinizi seçin ve "Next" butonunu tiklayin, ardindan "Next" butonunu tiklayin.

10. "Finish" butonunu tiklayin, ardindan "Close" butonunu tiklayin.

### <span id="page-45-0"></span>**i-Menu**

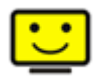

AOC'nin "i-Menu" yazılımını kullanmaya hoş geldiniz. i-Menu, monitörün üzerindeki tuşlardansa (OSD) menü tuşları kullanarak görüntü ayarlarını ayarlamanızı kolaylaştırır. Yazılımı kurmak için lütfen buraya tıklayın. Kurulumu tamamlamak için, lütfen kurulum rehberini takip edin. Yazılımın desteklediği işletim sistemleri: Windows 8, Windows 7, Windows Vista, Windows XP.

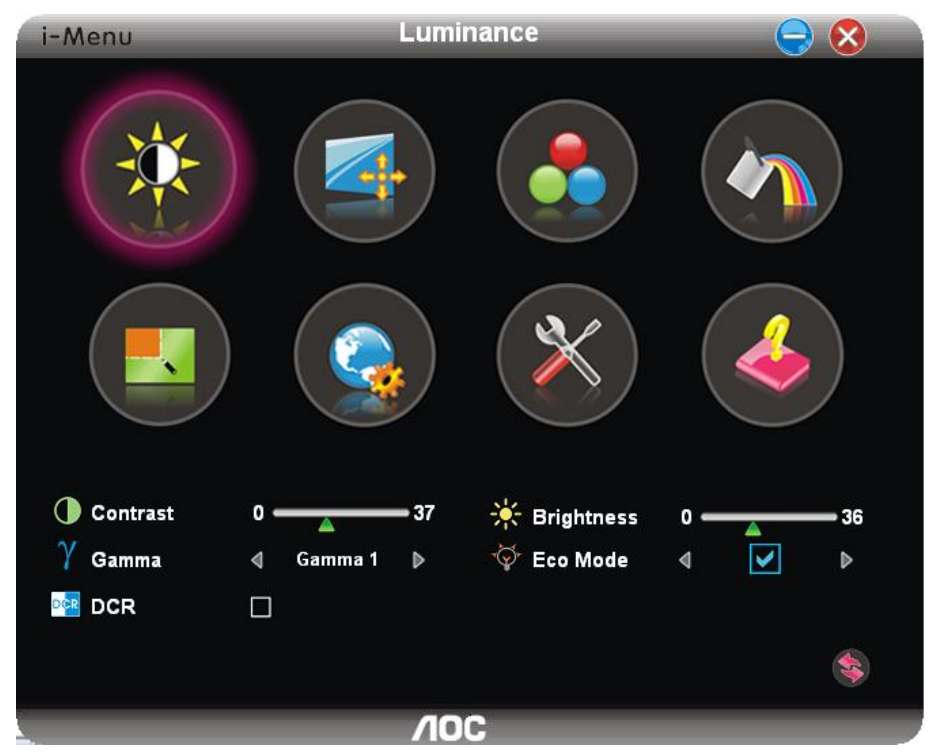

### <span id="page-46-0"></span>**e-Saver**

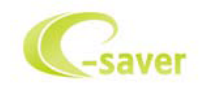

AOC e-Saver monitör güç yönetimi yazılımına hoş geldiniz! AOC e-Saver'da monitörleriniz için monitörünüzün bilgisayar birimi herhangi durumdayken (Açık, Kapalı, Uyku veya Ekran Koruyucusu) zamanında kapanmasını sağlayan Akıllı Kapatma işlevleri bulunmaktadır ve asıl kapanma süresi tercihlerinize bağlı olarak değişir (aşağıdaki örneğe bakınız). e-Saver yazılımını yüklemeye başlamak için lütfen "driver/e-Saver/setup.exe" dosyasına tıklayın ve yazılımı yüklemeyi tamamlamak için yükleme sihirbazını izleyin.

Dört bilgisayar durumunun her birinde, açılır menüden monitörünüzün otomatik olarak kapanacağı süreyi (dakika cinsinden) seçebilirsiniz. Üstteki örnekte şunlar gösterilmektedir:

- 1) Bilgisayar açıldığında monitör kesinlikle kapanmaz.
- 2) Monitör, bilgisayar kapandıktan 5 dakika sonra otomatik olarak kapanır.
- 3) Bilgisayar uyku/bekleme moduna geçtikten 10 dakika sonra otomatik olarak kapanır.
- 4) Monitör, ekran koruyucu göründükten 20 dakika sonra otomatik olarak kapanır.

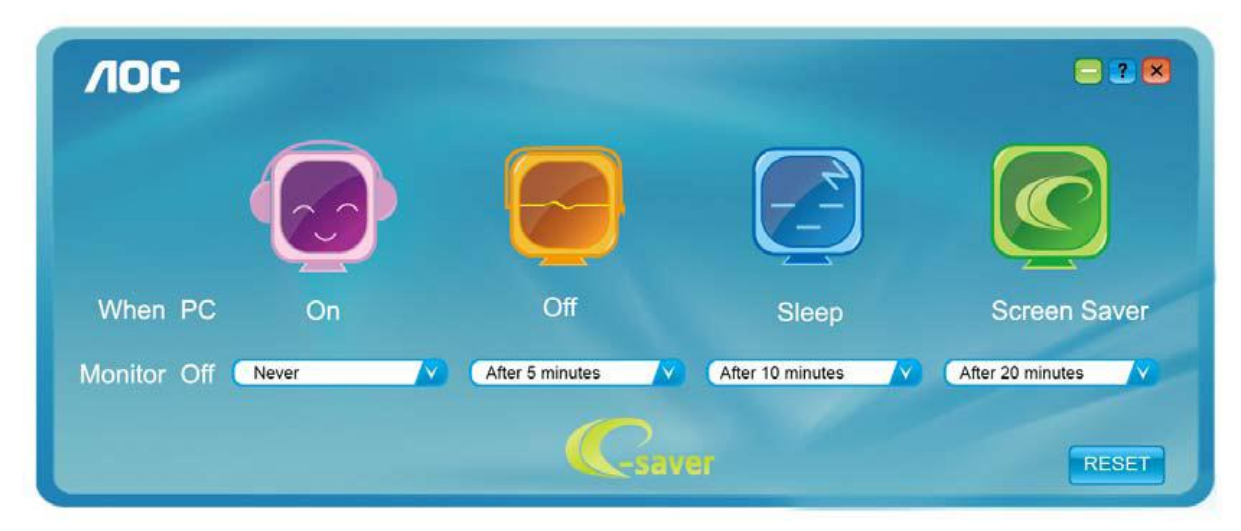

e-Saver'ı aşağıdaki gibi varsayılan ayarlarına ayarlamak için "RESET"e (SIFIRLA) tıklayabilirsiniz..

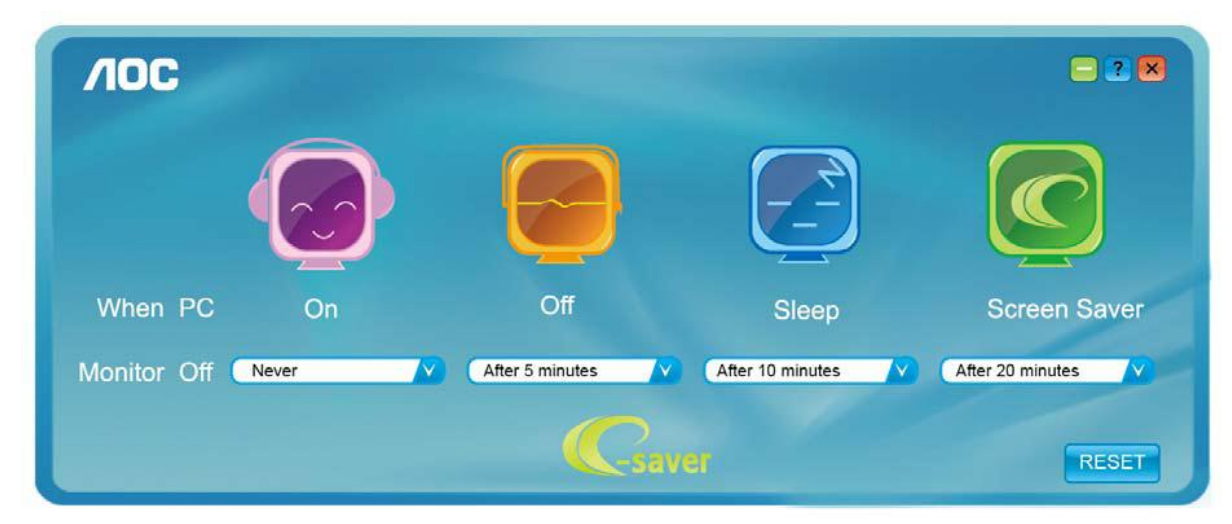

### <span id="page-47-0"></span>**Screen+**

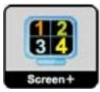

AOC'nin "Screen+" yazılımını kullanmaya hoş geldiniz. Screen+ yazılımı, bir masaüstü ekran bölme aracıdır. Ekranı farklı panolara böler; her pano farklı bir pencere görüntüler. Pencereye erişmek istediğinizde onu karşılık gelen bir panoya sürüklemeniz yeterlidir. İşinizi kolaylaştırmak için birden fazla monitörde görüntülemeyi destekler. Kurmak için lütfen yükleme yazılımındaki adımları izleyin. Yazılımın desteklediği işletim sistemleri: Windows 8, Windows 7, Windows Vista, Windows XP.

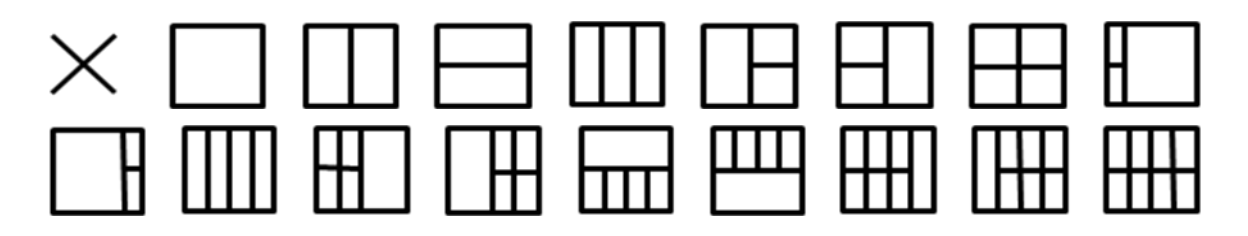

## <span id="page-48-0"></span>**Sorun Giderme**

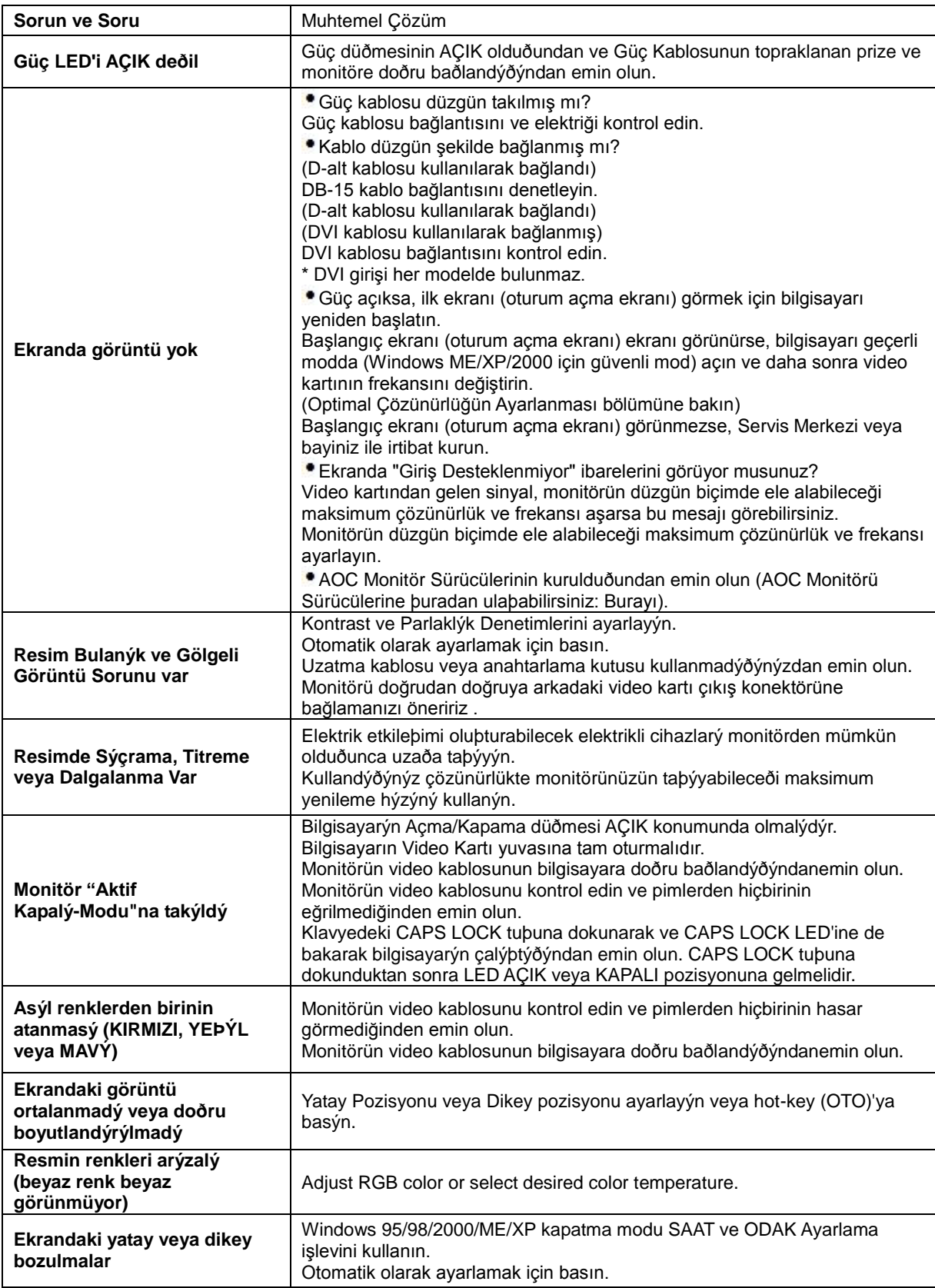

## <span id="page-49-0"></span>**Özellikler**

## <span id="page-49-1"></span>**Genel Özellikler**

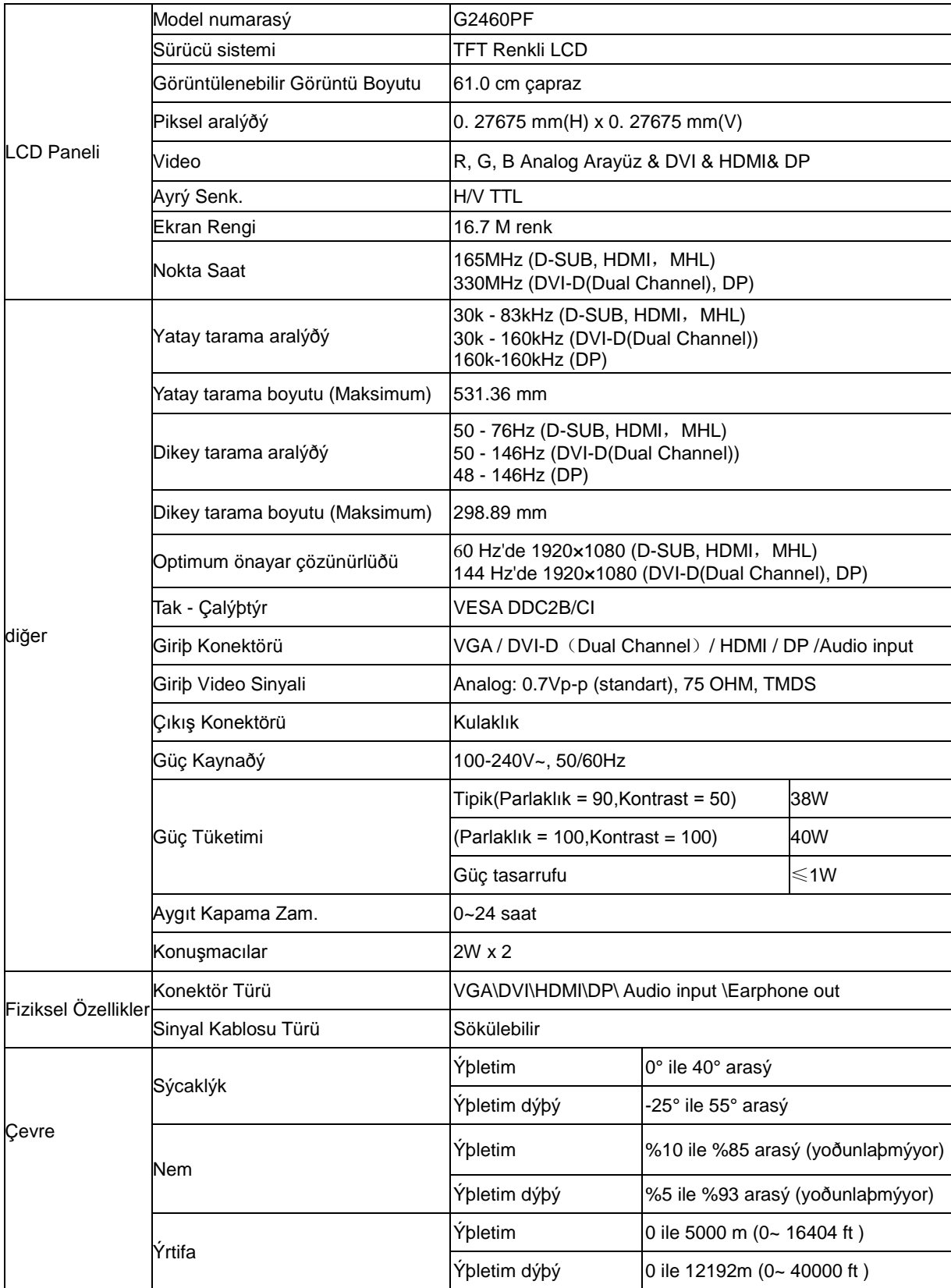

## <span id="page-50-0"></span>**Ön Ayar Ekran Modlarý**

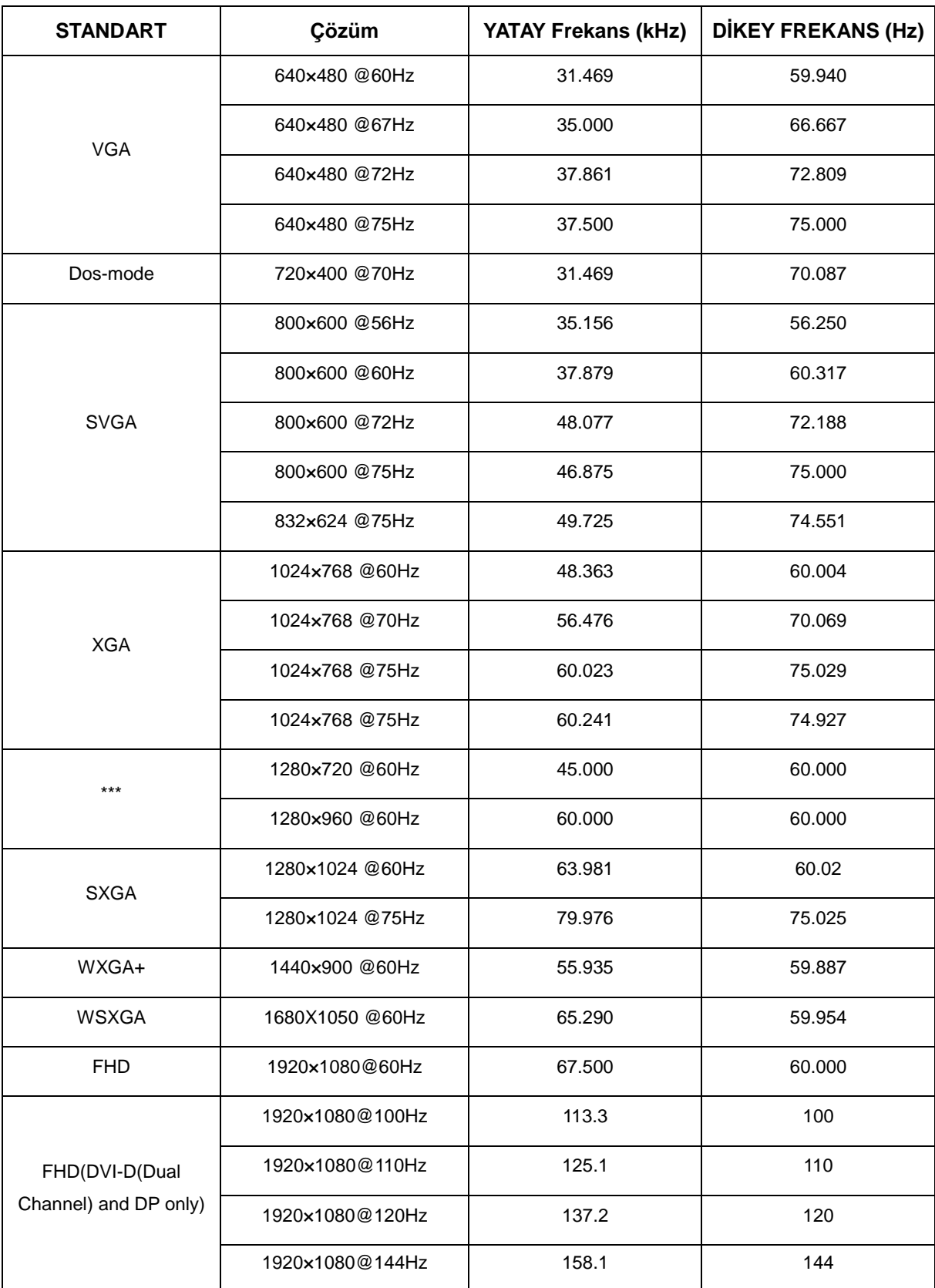

## <span id="page-51-0"></span>**Pim Atamaları**

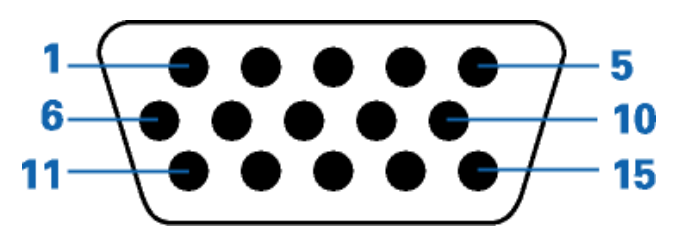

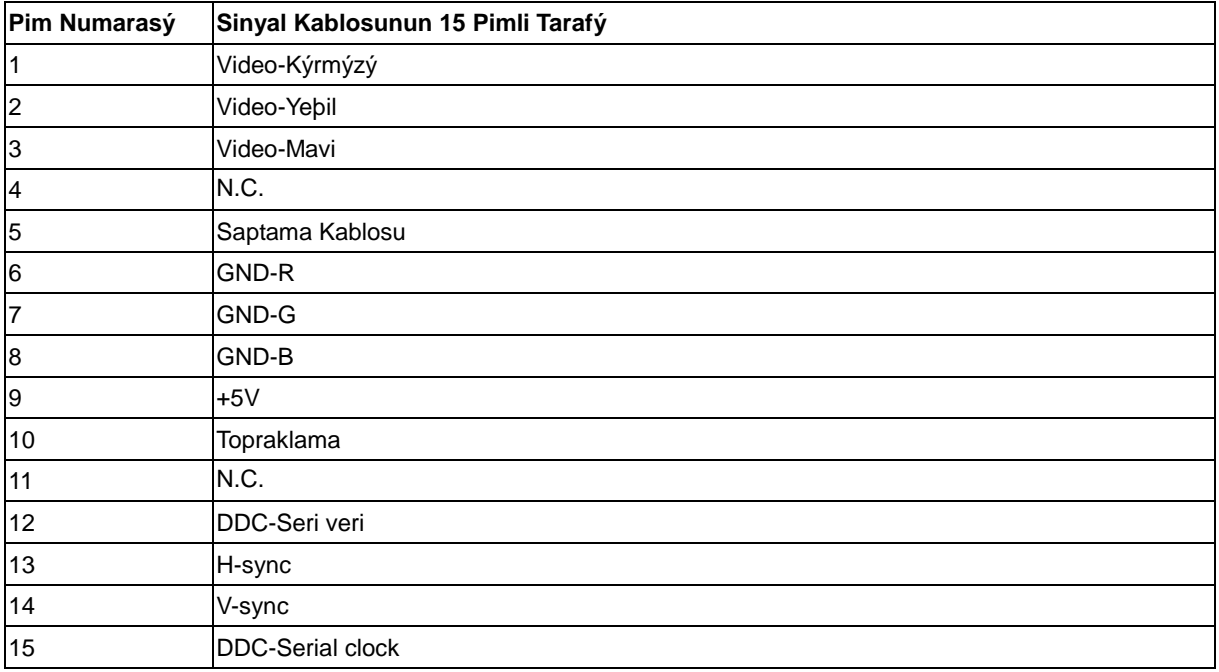

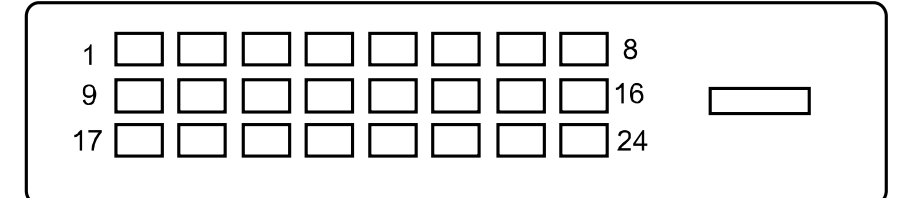

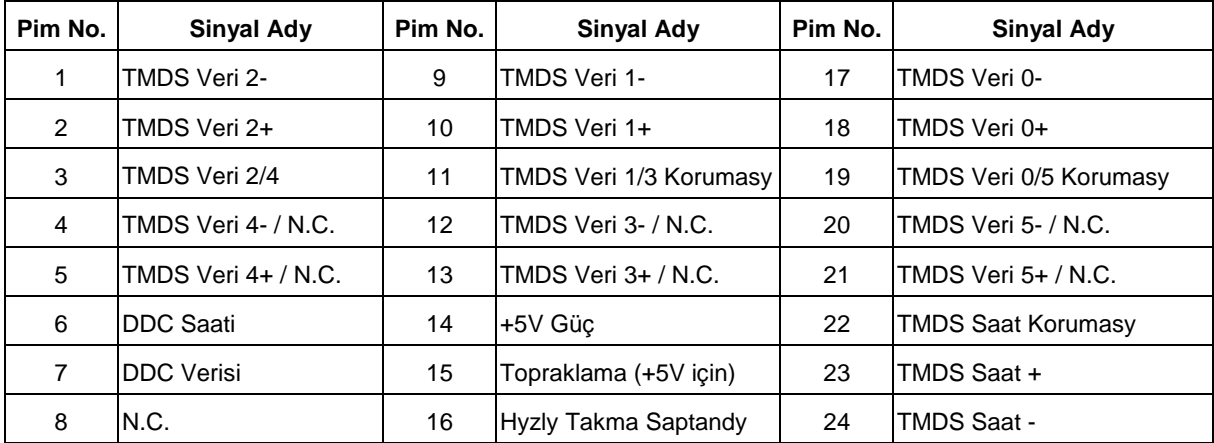

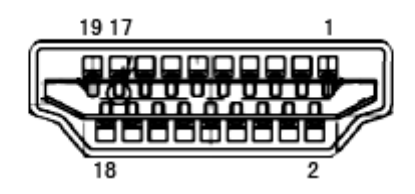

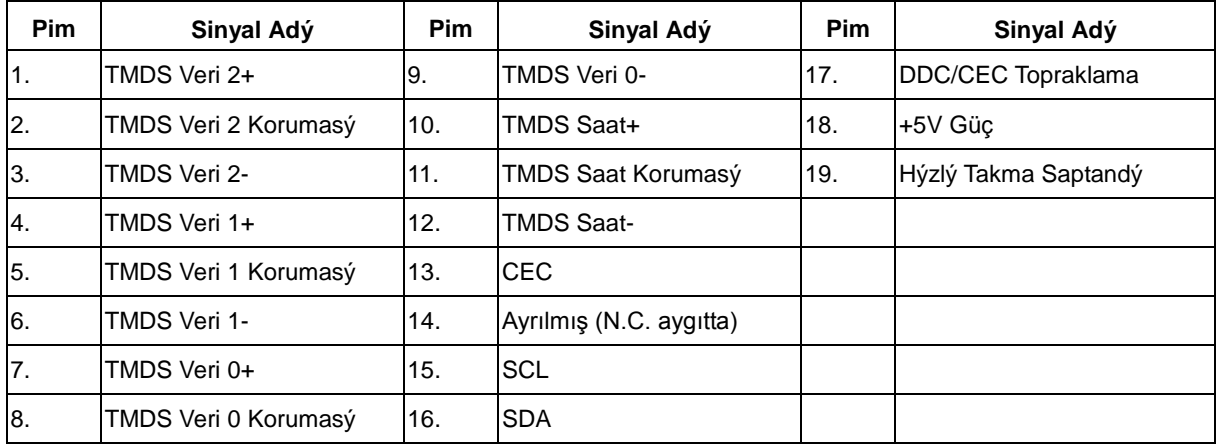

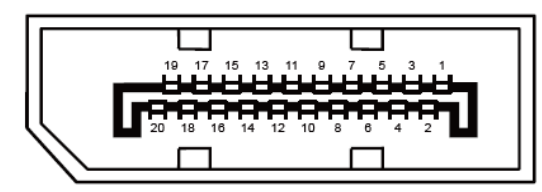

**20 Pinli Renk Görüntüleme Sinyali Kablosu**

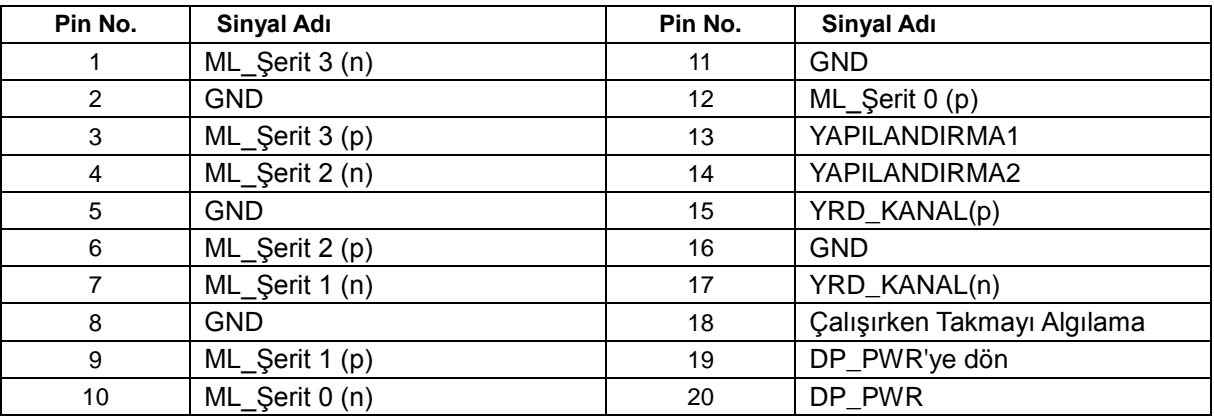

## <span id="page-53-0"></span>**Tak Çalıştır**

#### **Tak- Çalýþtýr DDC2B Özelliði**

Bu monitörde VESA DDC STANDARDINA göre VESA DDC2B kapasitesi bulunmaktadýr. Bu, monitörün ana sistemin kimliðini belirlemesin olanak saðlamakta ve kullanýlan DDC düzeyine baðlý olarak, ekran kapasiteleri hakkýnda ileve bilgi ile iletiþim kurmaktadýr.

DDC2B, I2C protokolüne baðlý olarak iki yönlü veri kanalý sunmaktadýr. Ana sistem DDC2B kanalý üzerinden EDID bilgisi talep edebilir.

## <span id="page-54-0"></span>**Yönetmelik**

## <span id="page-54-1"></span>**FCC Uyarısı**

#### **FCC B Sýnýfý Radyo Frekansý Etkileþimi Beyaný UYARI: (FCC TARAFINDAN ONAYLANAN MODELLER ÝÇÝN)**

NOT: Bu cihaz test edilmiþ ve FCC Kurallarýnýn 15. Kýsmýna göre B Sýnýfý dijital cihaz sýnýrlamalarýna uygun olduðu görülmüþtür. Bu sýnýrlar, mesken kurulumlarýndaki zararlý etkileþimlere karþý makul koruma saðlamasý için tasarlanmýþtýr. Bu cihaz rafyo frekans enerjisi üretir, kullanýr ve yayabilir ve talimatlara uygun þekilde kurulmazsa veya kullanýlmazsa, radyo iletiþiminde zararlý etkileþime sebep olabilir. Ancak belirli bir kurulumda bir etkileþim olmayacaðýnýn bir garantisi yoktur. Bu cihaz, radyo ve televizyon yayýnýn alýnmasýnza, cihazý açarak ve kapayarak anlayabileceðiniz, zararlý etkileþime sebep oluyorsa, kullanýcýnýn aþaðýdaki önlemlerden birini veya daha fazlasýný yerine getirerek etkileþimi gidermesi önerilir:

Alýcý anteninin yerini veya yönünü deðiþtirin.

Ciha zile alýcý arasýndaki mesafeyi artýrýn.

Cihazý alýcýnýn baðlý olduðu prizin devresinden farklý bir devreye baðlý olan prize takýn.

Yardým almak için bayi veya deneyimli bir radyo/Televizyon teknisyeni ile görüþün.

#### **UYARI :**

Uyumdan sorumlu tarafca açýkça onaylanmayan deðiþiklikler veya deðiþtirmeler kullanýcýnýn cihazý kullanma hakkýný boþa çýkarabilir.

Emisyon sýnýrlarýna uygun davranmak için varsa korumalý arayüz kablolarý ve AC güç kablosu kullanýlmalýdýr. Üretici firma bu cihazda izinsiz yapýlan herhangi bir deðiþikliðin neden olduðu radyo veya televizyon etkileþiminden sorumlu deðildir. Bu etkileþimi düzeltmek kullanýcýnýn sorumluluðundadýr. Bu etkileşimi düzeltmek kullanıcının sorumluluğundadır.

### <span id="page-55-0"></span>**WEEE Beyanı**

Cihazýn Kullanýcý Tarafýndan Avrupa Birliðinde Özel Ev Atýklarý ile birlikte Atýlmasý.

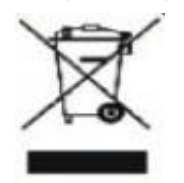

Üründeki veya ambalajýndaki bu iþaret ürünün diðer normal ev çöpleri ile birlikte atýlmamasý gerektiðini gösterir. Bunu yerine, atacaðýnýz cihazý atýk elektrikli ve elektronik cihazlarý yeniden iþlemek amacýyla hazýrlanan belirtilen toplama noktasýna getirmek sizin sorumluluðunuzdadýr. Atacaðýnýz cihazýn imha edileceði zaman diðer çöplerden ayrý toplanmasý ve yeniden iþlenmesi doðal kaynaklarýn korunmasýna yardým edecek ve insan ve çevre saðlýðýný koruyacak bir yöntemle yeniden iþlenmesini saðlayacaktýr. Atacaðýnýz cihazýn yeniden iþlenmesi için nereye býrakmanýz gerektiði hakkýnda daha fazla bilgi için, lütfen bölgenizdeki büro, ev tipi çöp imha servisi veya ürünü satýn aldýðýnýz maðaza ile temasa geçiniz .

## <span id="page-55-1"></span>**Hindistan için WEEE Beyanı**

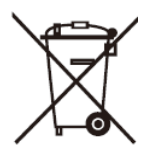

Ürünün veya paketinin üzerindeki bu sembol, ürünün diğer ev atıklarıyla birlikte atılmaması gerektiğini gösterir. Bunun yerine, kullanılmayan cihazları, atık elektrik ve elektronik cihazların geri dönüşümünü sağlamak üzere tasarlanan toplama noktalarına bırakmanız sizin sorumluluğunuzdur. Kullanılmayan cihazınızı atarken, ayrı bir şekilde toplanmasını ve geri dönüştürülmesini sağlamanız, doğal kaynakların korunmasına yardımcı olacak ve insan sağlığını ve çevreyi tehdit etmeyecek şekilde geri dönüştürülmesini garantileyecektir.

Atık ekipmanınızı elden çıkarabileceğiniz Hindistan'da yer alan tesisler hakkında bilgi almak için aşağıdaki adresi ziyaret edebilirsiniz.

[www.aocindia.com/ewaste.php](http://www.aocindia.com/ewaste.php)

## <span id="page-56-0"></span>**EPA Energy Star**

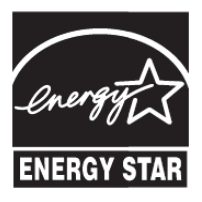

ENERGY STAR®, ABD'nin tescilli ticari markasýdýr. AOC International (Europe) BV ENERGY STAR® Ortaðý olarak bu ürünün enerji verimliliði için ENERGY STAR® kýlavuz bilgilerine uygun olduðunu saptamýþtýr.

## <span id="page-56-1"></span>**EPEAT Beyanı**

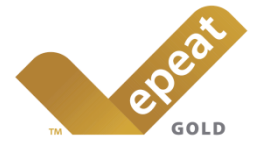

EPEAT, genel ve özel sektörlerdeki satın alanların ortam özelliklerine göre masaüstü bilgisayarları, dizüstü bilgisayarları ve monitörleri değerlendirmelerine, karşılaştırmalarına ve seçmelerine yardımcı olan bir sistemdir. EPEAT, ayrıca ürünlerin tasarımı için net ve tutarlı performans kriteri seti ve üreticilerin ürünleri üzerindeki çevre etkisini azaltmaları için çabaları için pazar tanımayı güvene almalarını da sağlar.

#### AOC, çevreyi korumak gerektiğine inanır.

Doğal kaynakları koruma bilinciyle ve arazinin dolmasını önlemek için, AOC, AOC monitörünün ambalaj geri dönüşüm programını başlattığını bildirmiştir. Bu program, monitör kartonunuzu ve dolgu malzemelerini elden çıkarmanıza yardımcı olmak için tasarlanmıştır. Yerel geri dönüştürme merkezi yoksa AOC köpük dolgu ve karton gibi ambalaj malzemesini sizin için geri dönüştürür. AOC Görüntüleme çözümü yalnızca AOC monitör ambalajını geri dönüştürür. Lütfen aşağıdaki web sitesi adresine bakın:

#### **Brezilya hariç yalnızca Kuzey ve Güney Amerika için:**

[http://us.aoc.com/about/environmental\\_impact](http://us.aoc.com/about/environmental_impact)

**Almanya için:**

<http://www.aoc-europe.com/en/service/tco.php>

**Brezilya için:** http://www.aoc.com.br/2007/php/index.php?req=pagina&pgn\_id=134

## <span id="page-57-0"></span>**Servis**

## <span id="page-57-1"></span>**Avrupa İçin Garanti Beyanı**

#### SINIRLI ÜÇ YILLIK GARANTÝ\*

#### Avrupa'da Satýlan AOC Renkli Monitörler

AOC International (Europe) B.V., müþteri ürünü ilk satýn aldýðý tarihten itibaren üç (3) yýl süre ile iþçilikte ve malzemelerde defo bulunmadýðý garantisini vermektedir. Bu süre zarfýnda AOC International (Europe) B.V. kendi vereceði karara göre arýzalý ürünü onaracak ya da yenisi ile deðiþtirecektir ya da aþaðýda belirtilen durumlar haricinde ürünü yeniden oluþturacaktýr\*. Deðiþtirilen defolu ürünler AOC International (Europe) B.V. þirketinin mülkü olur.

Ürün arýzalý görünürse, lütfen yerel bayiniz ile temasa geçiniz veya ürüne takarken garanti belgesine bakýnýz. Gönderi ve iade için garanti navlun maliyeti AOC tarafından önceden ödenir. Ürün ile birlikte tarihi belirli olan ve satın aldığınızı gösteren bir belgeyi de ekleyerek AOC Sertifikalı veya Yetkili Servis Merkezi'ne gönderin; gönderirken aşağıdakileri mutlaka yerine getirin:

- LCD Monitör uygun bir karton kutu ( AOC taşıma sırasında yeterince monitörünüzün korur orijinal karton kutu tercih ) paketlenmiş olduğundan emin olun
- Adres etiketine RMA numarasýný yerleþtirin
- Sevkýyat kartonuna RMA numarasýný yerleþtirin

AOC International (Europe) B.V., bu garanti belgesinde belirtilen ülkelerden biri içinde geri gönderirken nakliye ücretlerini öder. AOC International (Europe) B.V. uluslararasý sýnýrlardaki ürün taþýmacýlýðý ile ilgili maliyetlerden sorumlu deðildir. Buna Avrupa Birliði dahilindeki uluslararasý sýnýrlar da dahildir. LCD Monitörkurye katılır toplama için mevcut değilse , bir toplama ücreti tahsil edilecektir.

\* Bu sýnýrlý garanti aþaðýdaki durumlarda oluþan kayýplarý veya hasarlarý karþýlamamaktadýr:

- Yanlış ambalajlama sebebiyle nakliye sırasındaki hasarlar  $\bullet$
- AOC kullanım elkitabının dışındaki yanlış kurulum veya bakım
- Yanlýþ kullaným
- Ýhmal
- $\bullet$ Olaðan ticari veya endüstriyel uygulamalarýn haricindeki herhangi bir sebep
- Yetkisi olmayan kaynak tarafýndan yapýlan ayarlama
- AOC Yetkili Servis Merkezinin dýþýndaki herhangi bir kiþi tarafýndan yapýlan onarým, deðiþiklik veya parça montajý
- Nem , su hasarı ve tozlar gibi uygunsuz ortamlarda
- Şiddet zarar , deprem ve terör saldırıları  $\bullet$
- Aþýrý veya yetersiz ýsýtma veya klimalama ya da elektrikli güç arýzalarý, dalgalanmalar veya diðer düzensiz durumlar

Bu sınırlı garanti sizin veya bir üçüncü tarafın değiştirdiğiniz hiçbir ürün yazılımını veya donanımı kapsamaz; bu gibi değişiklikle ilgili her türlü sorumluluk ve yükümlülük size aittir.

Tüm AOC LCD MonitörlerISO 9241-307 Sınıf 1 piksel politikasına standartlarına uygun olarak üretilmektedir.

Eğer garantiniz sona ererse, yine de tüm mevcut servis seçeneklerine erişim sağlayabilirsiniz, fakat parçalar, işçilik, gönderi (varsa) ve ilgili vergiler dahil olmak üzere servis maliyeti size ait olacaktır. AOC Sertifikalı veya Yetkili Servis Merkezi, servis sağlamak için onayınızı almadan önce tahmini servis maliyetlerini size bildirecektir.

BU ÜRÜN ÝÇÝN VERÝLEN TÜM AÇIK VE ZIMNÝ GARANTÝLER (SATILABÝLÝRLÝK VE ÖZEL BÝR AMACA UYGUNLUK DAHÝL) PARÇA VE ÝÞÇÝLÝK ÝÇÝN MÜÞTERÝNÝN ÝLK SATIN ALDIÐI TARÝHTEN ÝTÝBAREN ÜÇ (3) YIL ÝLE SINIRLANDIRILMIÞTIR. BU SÜRENÝN ARDINDAN HERHANGÝ BÝR GARANTÝ (AÇIK VEYA ZIMNÝ) GEÇERLÝ DEÐÝLDÝR. AOC INTERNATIONAL (EUROPE) B.V.'ÝN BURADA BELÝRTÝLEN YÜKÜMLÜLÜKLERÝ VE ÇARELERÝ SADECE VE ÖZEL OLARAK BURADA BELÝRTÝLDÝÐÝ GÝBÝDÝR. AOC INTERNATIONAL (EUROPE) B.V.'ÝN SÖZLEÞMEDEN, TORTTAN, GARANTÝDEN, SIKI YÜKÜMLÜLÜKTEN VEYA DÝÐER TEORÝDEN DOÐAN YÜKÜMLÜLÜÐÜ SONUCU DOÐAN HASAR VEYA ARIZALAR FÝYATIN BEDELÝNDEN DAHA FAZLA OLMAYACAKTIR. AOC INTERNATIONAL (EUROPE) B.V. HÝÇBÝR DURUMDA HERHANGÝ BÝR KAYIP, TESSÝ VEYA EKÝPMAN KULLANIM KAYBI VEYA DÝÐER DOLAYLI, TESADÜFÝ VEYA SONUÇSAL HASARDAN DOLAYI SORUMLU OLMAYACAKTIR. BAZI EYALETLER RASTLANTISAL VEYA SONUÇSAL HASARLARIN HARÝÇ BIRAKILMASINA ÝZÝN VERMEMEKTEDÝR, DOLAYISIYLA YUKARIDAKÝ SINIRLAMALAR SÝZÝN ÝÇÝN GEÇERLÝ OLMAYABÝLÝR. BU SINIRLI GARANTÝ SÝZE BELÝRLÝ BÝR YASAL HAK VERSE DAHÝ, ÜLKEDEN ÜLKEYE FARKLILIK GÖSTEREBÝLEN DÝÐER HAKLARA SAHÝP OLABÝLÝRSÝNÝZ. BU SINIRLI GARANTÝ SADECE AVRUPA BÝRLÝÐÝ ÜYE ÜLKELERÝNDE SATIN ALINAN ÜRÜNLER ÝÇÝN GEÇERLÝDÝR.

Bu belgedeki bilgiler önceden haber verilmeksizin değiştirilebilir. Ayrıntılı bilgi için lütfen şu adresi ziyaret edin: [http://www.aoc-europe.com](http://www.aoc-europe.com/)

## <span id="page-59-0"></span>**Garanti Beyanı: Orta Doğu ve Afrika (MEA)**

#### **ve**

### **Birleik Devletler Topluluğ (BDT)**

#### SINIRLI BİR için ÜÇ YIL GARANTİ**\***

Orta Doğu ve Afrika (MEA) ile Birleşik Devletler Topluluğunda (BDT) satılan AOC LCD Monitörleri için AOC International (Europe) B.V. firması, ürünün satıldığı ülkeye bağlı olarak Bir (1) seneden Üç (3) seneye kadar bu ürünün malzeme ve işçiliğinde herhangi bir defo bulunmadığını garanti etmektedir. Bu süre boyunca, AOC International (Europe) B.V., AOC'un Yetkili Servis Merkezinde veya Bayiinde sunduğu (Servis Merkezine getirilen) Garanti Desteği sunarak aşağıda açıklandığı şekilde ücretsiz olarak tercihine göre kusurlu bir ürünü yeni veya onarılmış parçalar kullanarak onarabilir ya da ücretsiz olarak yeni veya onarılmış bir ürünler değiştirebilir. Standart Politika olarak, ürün kimliği seri numarasında belirtilen üretim tarihinden itibaren garanti hesaplanır, fakat toplam garanti süresi satış yapılan ülkeye bağlı olarak üretim tarihinden itibaren (MFD) Onbeş (15) aydan Otuz Dokuz (39) aya kadar sürebilir. İstisna bazı durumlarda garanti ürün ID'si seri numarasına bağlı olarak garanti dışı kabul edilecek olup bu gibi durumlarda; Faturanın Aslı/Satın Alındığını Gösteren Belge zorunludur.

Ürün kusurlu görünüyorsa lütfen ülkenizdeki AOC yetkili bayinize başvurun veya garanti koşulları hakkında bilgi almak için AOC'un web sitesindeki servis ve destek bölümlerini inceleyin.

- Mısır: [http://aocmonitorap.com/egypt\\_eng](http://aocmonitorap.com/egypt_eng)
- $\bullet$ BDT Orta Asya:<http://aocmonitorap.com/ciscentral>
- Orta Doğu[: http://aocmonitorap.com/middleeast](http://aocmonitorap.com/middleeast)  $\bullet$
- Güney Afrika:<http://aocmonitorap.com/southafrica>
- Suudi Arabistan[: http://aocmonitorap.com/saudiarabia](http://aocmonitorap.com/saudiarabia)

Ürün ile birlikte tarihi belirli olan ve satın aldığınızı gösteren bir belgeyi de ekleyerek AOC Yetkili Servis Merkezine veya Bayiye gönderin; gönderirken aşağıdakileri mutlaka yerine getirin:

- LCD Monitörü sağlam bir karton kutu içine düzgünce yerleştirin (AOC, nakliye sırasında monitörünüzü  $\bullet$ etkin biçimde koruyan orijinal karton kutusunu kullanmanızı önerir).
- RMA numarasını adres etiketine yazın  $\bullet$
- RMA numarasını taşıma kartonuna yazın

\* Bu sýnýrlý garanti aþaðýdaki durumlarda oluþan kayýplarý veya hasarlarý karþýlamamaktadýr**:**

- Yanlış ambalajlama sebebiyle nakliye sırasındaki hasarlar
- AOC kullanım elkitabının dışındaki yanlış kurulum veya bakım
- Yanlýþ kullaným
- Ýhmal
- Olaðan ticari veya endüstriyel uygulamalarýn haricindeki herhangi bir sebep
- Yetkisi olmayan kaynak tarafýndan yapýlan ayarlama
- AOC Yetkili Servis Merkezinin dýþýndaki herhangi bir kiþi tarafýndan yapýlan onarým, deðiþiklik veya

parça montajý

- Nem , su hasarı ve tozlar gibi uygunsuz ortamlarda
- Şiddet zarar , deprem ve terör saldırıları
- Aþýrý veya yetersiz ýsýtma veya klimalama ya da elektrikli güç arýzalarý, dalgalanmalar veya diðer düzensiz durumlar

Bu sınırlı garanti sizin veya bir üçüncü tarafın değiştirdiğiniz hiçbir ürün yazılımını veya donanımı kapsamaz; bu gibi değişiklikle ilgili her türlü sorumluluk ve yükümlülük size aittir.

Tüm AOC LCD Monitörler, ISO 9241-307 Sınıf 1 piksel politikası standartlarına uygun üretilmektedir.

Eğer garantiniz sona ererse, yine de tüm mevcut servis seçeneklerine erişim sağlayabilirsiniz, fakat parçalar, işçilik, gönderi (varsa) ve ilgili vergiler dahil olmak üzere servis maliyeti size ait olacaktır. AOC Sertifikalı, Yetkili Servis Merkezi veya bayii servis sağlamak için onayınızı almadan önce tahmini servis maliyetlerini size bildirecektir.

BU ÜRÜNÜN PARÇALARI VE İŞÇİLİĞİYLE İLGİLİ HER TÜRLÜ AÇIK VE ZIMNİ GARANTİ (TİCARİ OLARAK SATILABİLİRLİK VE BELİRLİ BİR AMACA UYGUNLUK GARANTİLERİ DAHİL), TÜKETİCİ TARAFINDAN İLK SATIN ALINDIĞI TARİHTEN İTİBAREN BİRDEN (1) ÜÇE (3) KADAR SINIRLIDIR. BU SÜREDEN SONRA HİÇBİR GARANTİ (AÇIK VEYA ZIMNİ) VERİLMEZ. AOC INTERNATIONAL (EUROPE) BV'NİN YÜKÜMLÜLÜKLERİ VE SİZE SUNDUĞU ÇÖZÜMLER YALNIZCA VE MÜNHASIRAN BURADA BELİRTİLDİĞİ GİBİDİR. AOC INTERNATIONAL (EUROPE) B.V.'NİN TOPLAM YÜKÜMLÜLÜĞÜ, SÖZLEŞME, KASIT, GARANTİ, KESİN SORUMLULUK VEYA BAŞKA BİR İDDİADAN KAYNAKLANMIŞ OLDUĞUNA BAKILMAKSIZIN, KUSURU VEYA NEDEN OLDUĞU HASAR NEDENİYLE HAKKINDA TAZMİNAT TALEP EDİLEN ÜNİTENİN FİYATINI AŞAMAZ. HİÇBİR KOŞULDA AOC INTERNATIONAL (EUROPE) B.V., HERHANGİ BİR KAR KAYBINDAN, TESİSLERİN VEYA DONANIMIN KULLANILAMAMASINDAN VEYA BAŞKA BİR DOLAYLI, ARIZI VEYA NETİCEDE ORTAYA ÇIKAN HASARDAN SORUMLU DEĞİLDİR. BAZI DEVLETLER ARIZİ VEYA DOLAYLI ZARARLARIN HARİÇ TUTULMASINA VEYA SINIRLANDIRILMASINA İZİN VERMEMESİ NEDENİYLE YUKARIDAKİ SINIRLAMA SİZİN İÇİN GEÇERLİ OLMAYABİLİR. BU SINIRLI GARANTİ SİZE ÖZEL YASAL HAKLAR VERMEKLE BİRLİKTE, ÜLKEDEN ÜLKEYE DEĞİŞEN BAŞKA HAKLARINIZ DA OLABİLİR. BU SINIRLI GARANTİ YALNIZCA AVRUPA BİRLİĞİ'NE ÜYE ÜLKELERDE SATIN ALINAN ÜRÜNLER İÇİN GEÇERLİDİR.

Bu belgedeki bilgiler önceden haber verilmeksizin değiştirilebilir. Ayrıntılı bilgi için lütfen şu adresi ziyaret edin: [http://www.aocmonitorap.com](http://www.aocmonitorap.com/)

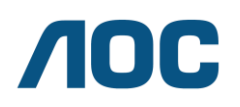

#### **AOC International (Europe) B.V.**

Prins Bernhardplein 200 / 6<sup>th</sup> floor, Amsterdam, Hollanda Tel: +31 (0)20 504 6962 • Faks: +31 (0)20 5046933

## **AOC Piksel Politikası ISO 9241-307 Sınıf 1**

<span id="page-61-0"></span>25 Temmuz 2013

AOC en yüksek kali,tede ürünleri sunmaya çalışmaktadır. Sektörün en gelişmiş üretim süreçlerini ve en sıkı kalite kontrol süreçlerini uygulamaktayız. Ancak, düz panel monitörlerinde kullanılan TFT monitörü panellerindeki piksel veya alt-piksel arızaları bazen kaçınılmazdır. Hiçbir üretici firma panellerde piksel arızası bulunmayacağı garantisi veremez, fakat AOC kabul edilemez sayıda depo bulunan herhangi bir monitörün garanti kapsamında onarılacağı ya da yenisi ile değiştirileceği garantisini vermektedir. Bu Piksel Politikası farklı piksel arızalarını açıklamakta ve her tür için kabul edilebilir arıza seviyesini tanımlamaktadır. Onarım veya değiştirmeyi garanti kapsamında onaylamak için, bir TFT monitör panelindeki arızalı piksel sayısı bu kabul edilebilir seviyelerin üstünde olmalıdır.

#### **Pikseller ve Alt Piksel Tanımı**

Bir piksel veya resim bileşeni kırmızı, yeşil ve mavi ana renklerdeki üç alt piksel renginden oluşmaktadır. Pikselin tüm alt pikselleri, üç renkli alt piksel ile birlikte tek bir beyaz piksel olarak görünür. Tümü karanlık olduğunda, üç renkli alt pikseller bir arada tek bir siyah piksel olarak görünür.

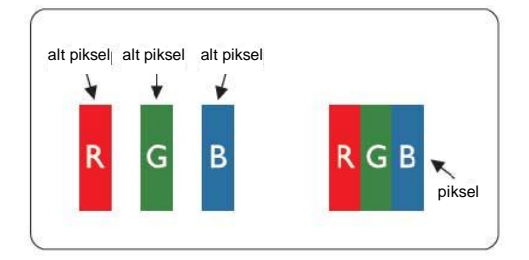

#### **Piksel Arızalarının Türleri**

- Parlak Nokta Arızaları: monitörde bir karanlık model, alt pikseller veya pikseller daima yanar veya "açık" konumdadır
- Siyah Nokta Arızaları: monitörde bir parlak model, alt pikseller veya pikseller daima sönüktür veya "kapalı" konumdadır

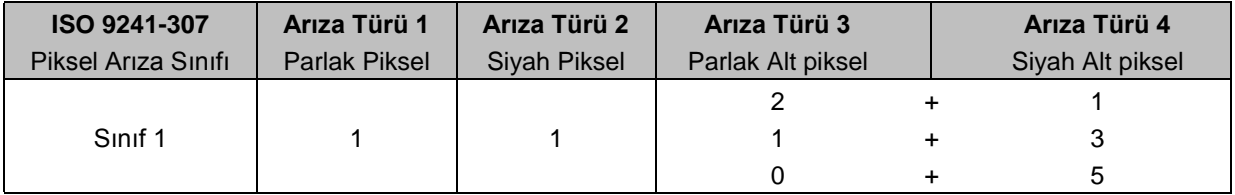

AOC International (Europe) B.V.